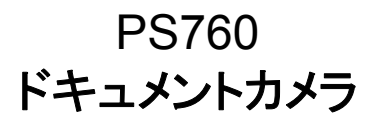

# ユーザーマニュアル

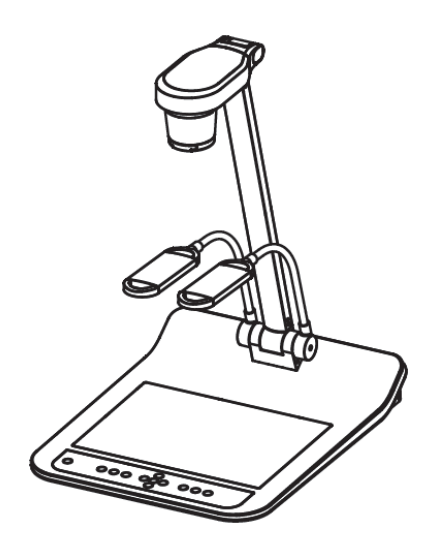

# **[**重要**]**

クイックスタートガイド、多言語によるユーザーマニュ アル、ソフトウェア、またはドライバなどの最新バージョ ンをダウンロードするには、**Lumens** の **http://www.Mylumens.com/goto.htm** にアクセスしてください

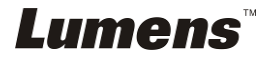

# 目次

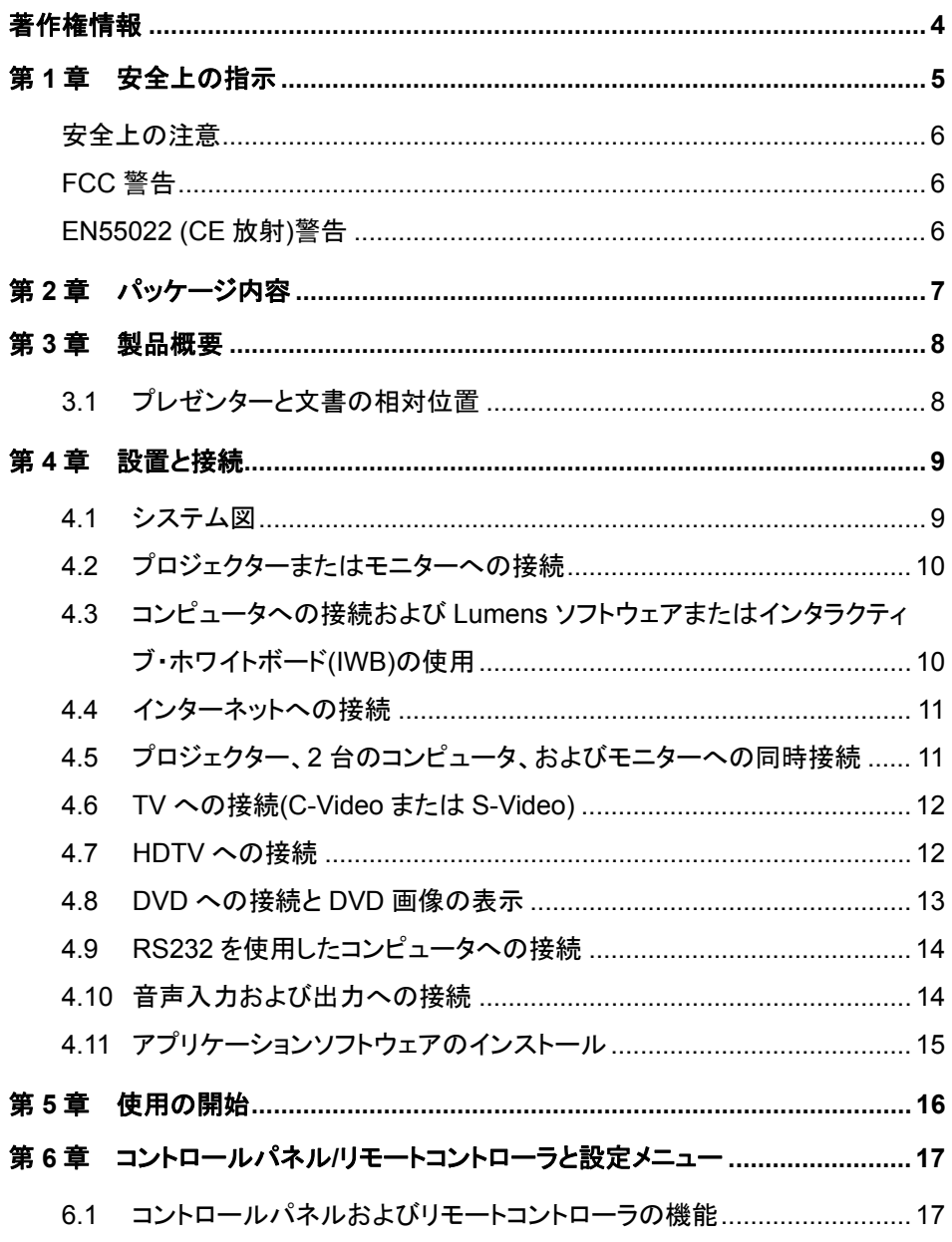

**Lumens** 

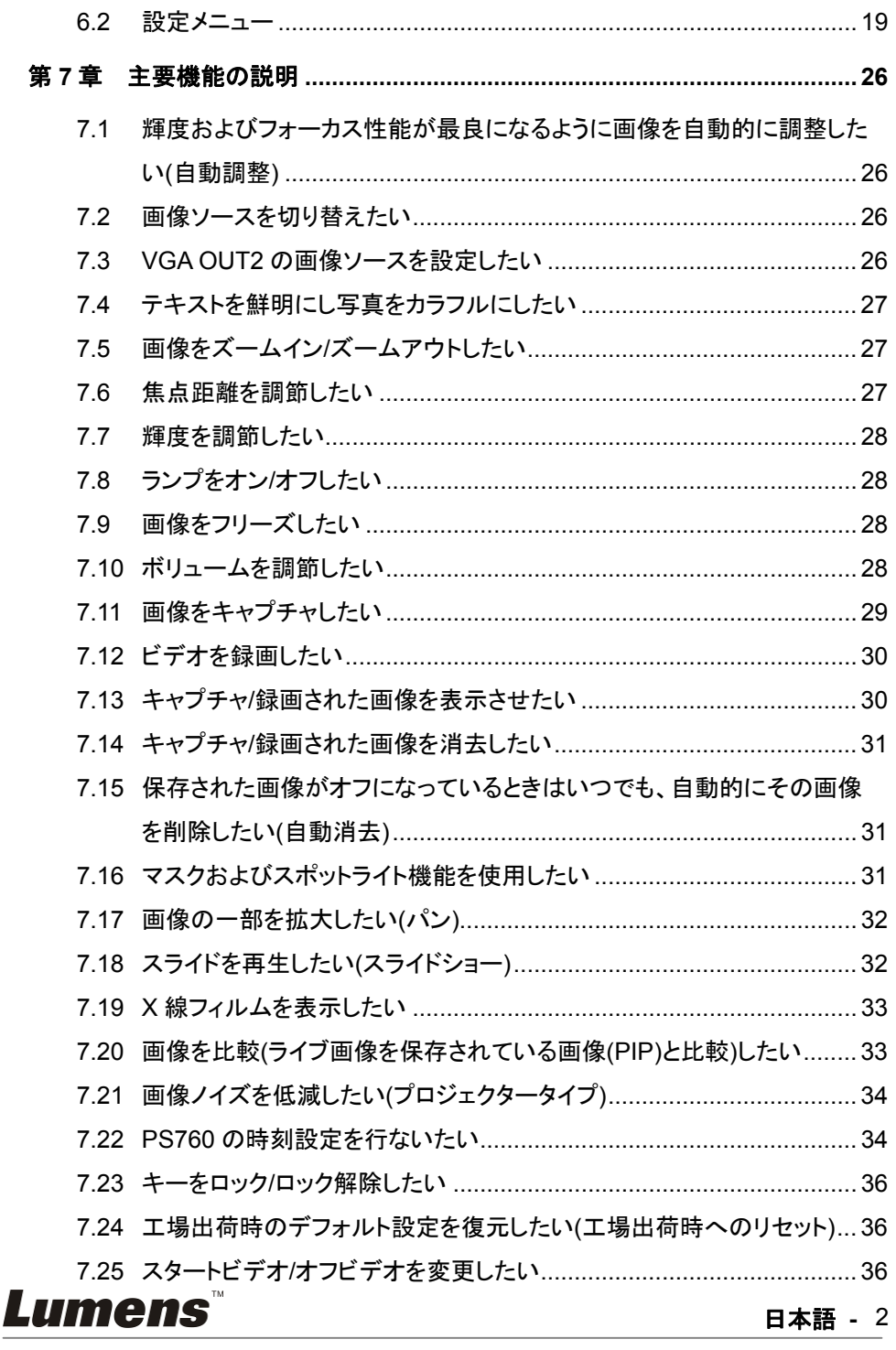

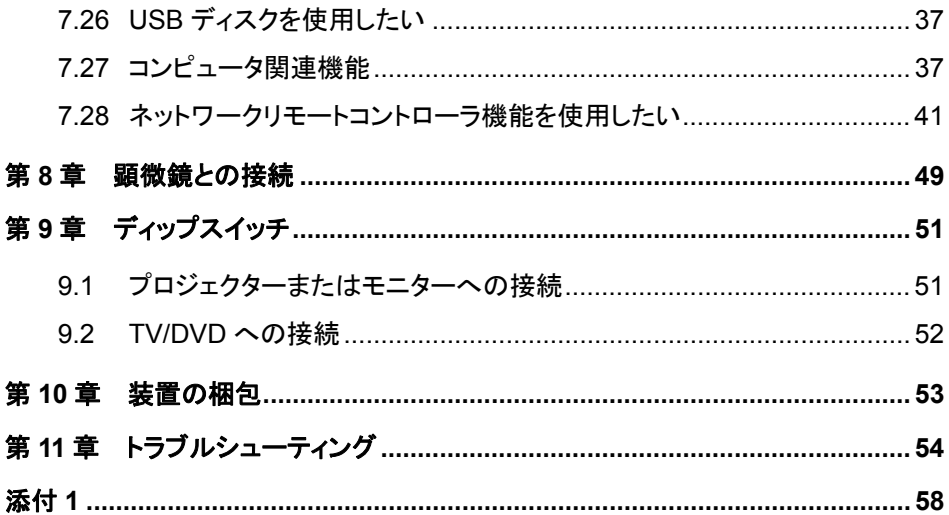

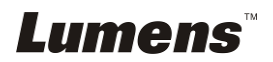

# 著作権情報

Copyrights © Lumens Digital Optics Inc.、全権留保。

Lumens は、Lumens Digital Optics Inc.の登録商標です。

Lumens Digital Optics Inc.からの授権がない限り、製品購入後のバックアップの目的 以外、このファイルを複写、複製または転送することが禁止されます。

製品を改良し続けるために、Lumens Digital Optics Inc.は事前の通知なしに製品仕様 を変更する権利を留保します。このファイルの情報は事前の通知なしに変更される場合 があります。

この製品の使用法を完全に説明または記述するために、本マニュアルには他の製品名 または会社名に言及する場合があります。その場合、いかなる権利侵害の意図もあり ません。

保証の免責事項:Lumens Digital Optics Inc.は、発生しうるいかなる技術的な編集上 の誤りまたは脱落に対する責任も負わず、また、このファイル提供あるいはこの製品の 使用または操作から生じるいかなる偶発的または関連する損傷に対しても責任を負い ません。

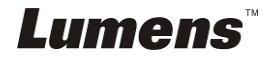

# 第 **1** 章安全上の指示

ドキュメントカメラの設定および使用時には、常に以下の安全指示事項に従ってください。

- 1. 傾斜した場所にドキュメントカメラを置かないでください。
- 2. ドキュメントカメラを不安定な台車、スタンドまたはテーブルの上に置かないでください。
- 3. ドキュメントカメラを水または熱源の近くで使用しなしでください。
- 4. アタッチメントは推奨する方法でのみ使用してください。
- 5. ドキュメントカメラ上に記載してある電源タイプを使用してください。使用可能な電源のタイ プが分からない場合は、ディーラーまたは最寄の電気会社に相談してください。
- 6. 簡単に電源プラグがはずせる位置にドキュメントカメラを置きます。
- 7. プラグを扱うときは常に以下の安全上の注意事項に従ってください。注意に従わないと火 花が散ったり火災が発生する恐れがあります。
	- ■■プラグをソケットに挿す前に埃が付着していないことを確認してください。
	- ■■■プラグがソケットにしっかりと挿入されていることを確認してください。
- 8. 壁コンセント、延長コードまたはマルチウェイプラグボードに負荷を掛けすぎないようにして ください。負荷を掛けすぎると火災または感電の原因になる場合があります。
- 9. コードを踏むような場所にドキュメントカメラを置かないでください。コードまたはプラグが擦 り切れたり損傷する可能性があります。
- 10. 洗浄する前には壁コンセントからプロジェクターの電源プラグを外してください。洗浄には湿 った布を使用してください。液体やエアゾール洗剤は使用しないでください。
- 11. プロジェクターのカバーにあるスロットと開口部を塞がないでください。スロットや開口部は 換気の役割をし、ドキュメントカメラの過熱を防止します。ソファー、カーペットまたはその他 の表面が柔らかい物の上にドキュメントカメラを置いたり、換気が不十分な場合には内蔵 する形式の設備内に設置しないでください。
- 12. キャビネットのスロットにどんな種類の物も押し込まないでください。ドキュメントカメラの内 部にどんな種類の液体もこぼさないでください。
- 13. このユーザーマニュアルで具体的に指示している場合を除き、自分でこの製品を修理しよ うとしないでください。カバーを開けたり外したりすると、危険な電圧やその他の危険に晒さ れる恐れがあります。修理はすべて資格のある修理担当者にお任せください。
- 14. 雷が鳴っているとき、または長期間使用しない場合は、ドキュメントカメラのプラグを抜いて ください。ドキュメントカメラやリモートコントローラを車など、熱を発生する機器または熱くな っている物の上に置かないでください。
- 15. 以下に記載した状況が発生したときは、ドキュメントカメラの電源プラグを壁コンセントから 抜いて、資格を持った修理担当者に修理を依頼してください。
	- 電源コードまたはプラグが損傷しているか擦り切れている場合。
	- 液体が内部にこぼれた場合、またはドキュメントカメラが雨または水に晒された場 合。

#### **<**注**>** リモートコントローラに不適切なタイプのバッテリを使用すると故障する可能性があります。 使用済みバッテリの処分方法については、関連する指示に従ってください。

# Lumens`

### ■ 安全上の注意

#### 警告:火災または感電の危険を減らすために、この装置を雨または湿気に晒さないでく ださい。

このドキュメントカメラには3線のAC電源プラグが付いています。これは、プラグが電源 コンセントに確実に挿入されるようにするための安全機能です。この安全機能を無効に しようとしないでください。

ドキュメントカメラを長時間使用しない場合は、電源コンセントからプラグを抜いてくださ い。

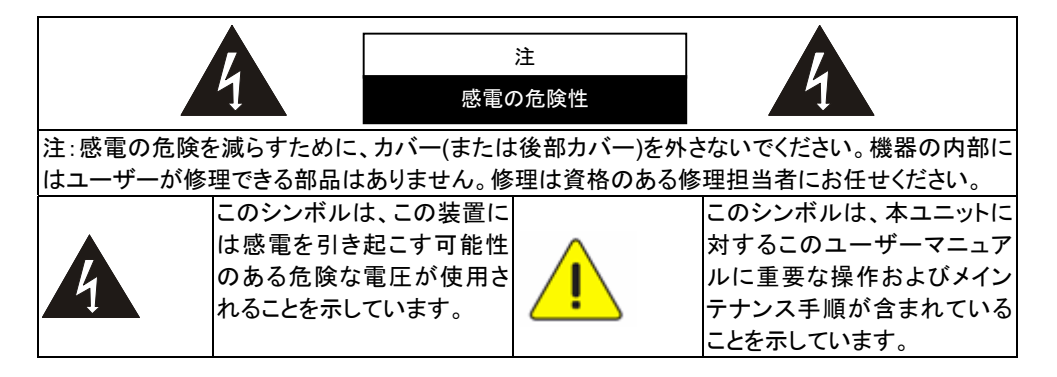

#### ■ FCC 警告

この装置は、FCC 規則のパート 15 に基づいてテストされ、クラス B デジタル機器に関 する制限に準拠することが認められています。これらの制限は、住宅に設置する際に有 害な電波障害から適切に保護することを目的としています。

#### ■ EN55022 (CE 放射)警告

この製品は、商業、工業、または教育的環境において使用するように設計されていま す。住宅向けには設計されていません。

この装置はクラス A 製品です。室内環境で、この製品は電波障害を引き起こすことがあ ります。そのようなケースでは、ユーザーが適切な対策を実施しなければならないこと があります。一般的には、会議室、ミーティングルームまたはホールで使用されます。

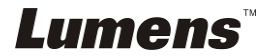

# 第 **2** 章パッケージ内容

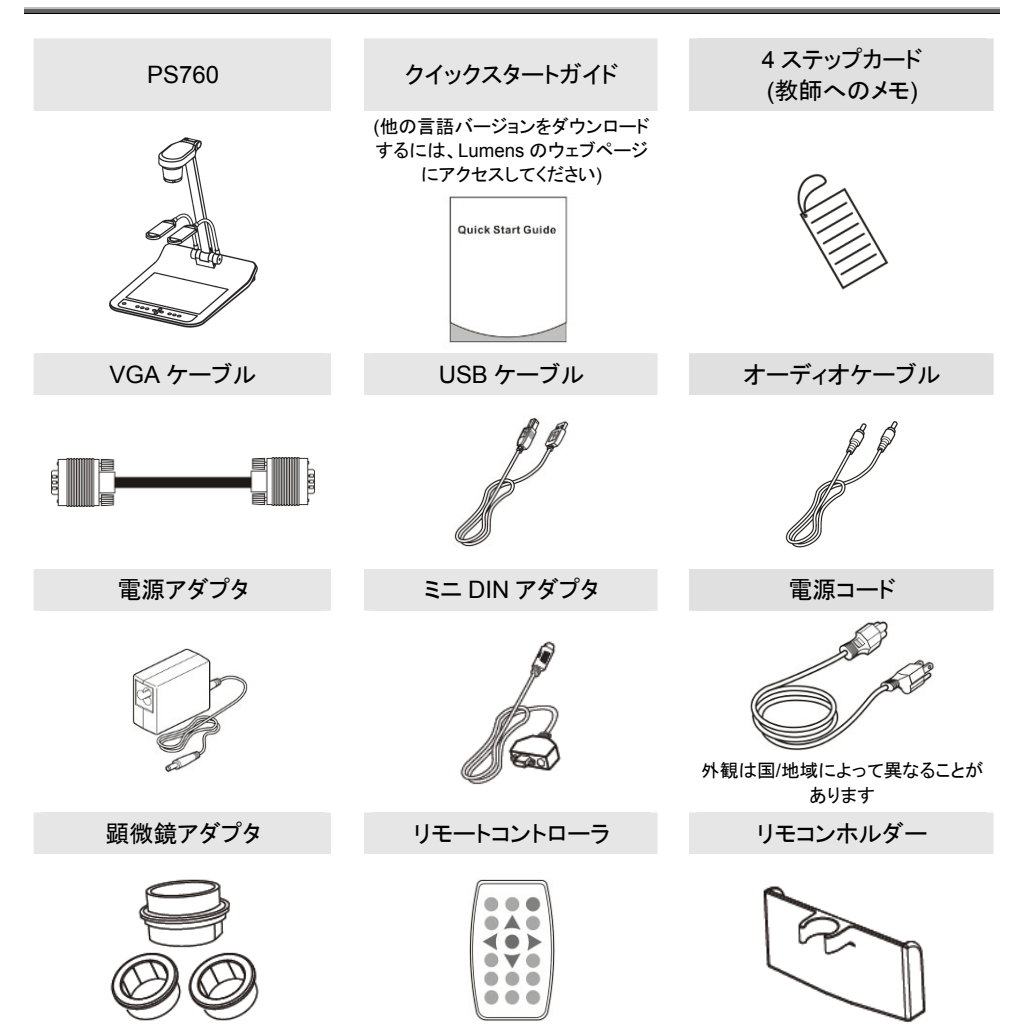

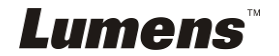

# 第 **3** 章製品概要

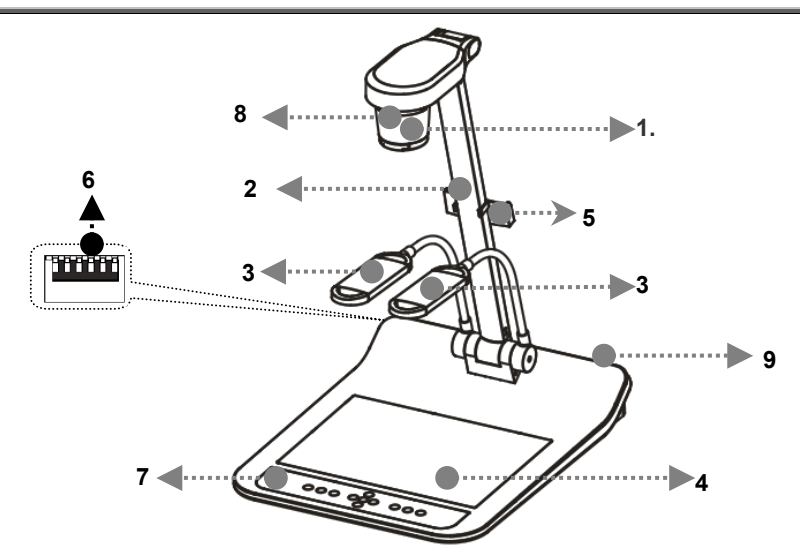

- 
- 3. 補助投光照明およびランプアーム 4. バックライト
- 5. リモコンホルダー 6. ディップスイッチ
- 7. コントロールパネル 8. リモートセンサー
- 9. 入力/出力ポート
- 1. レンズ 2. カメラアーム
	-
	-
	-

# **3.1** プレゼンターと文書の相対位置

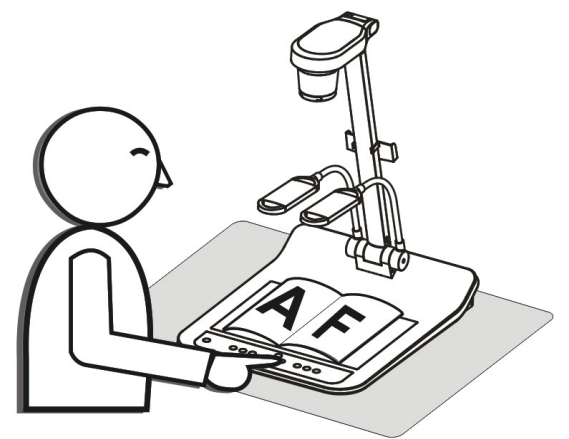

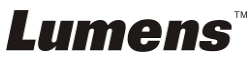

# 第 **4** 章 設置と接続

**4.1** システム図

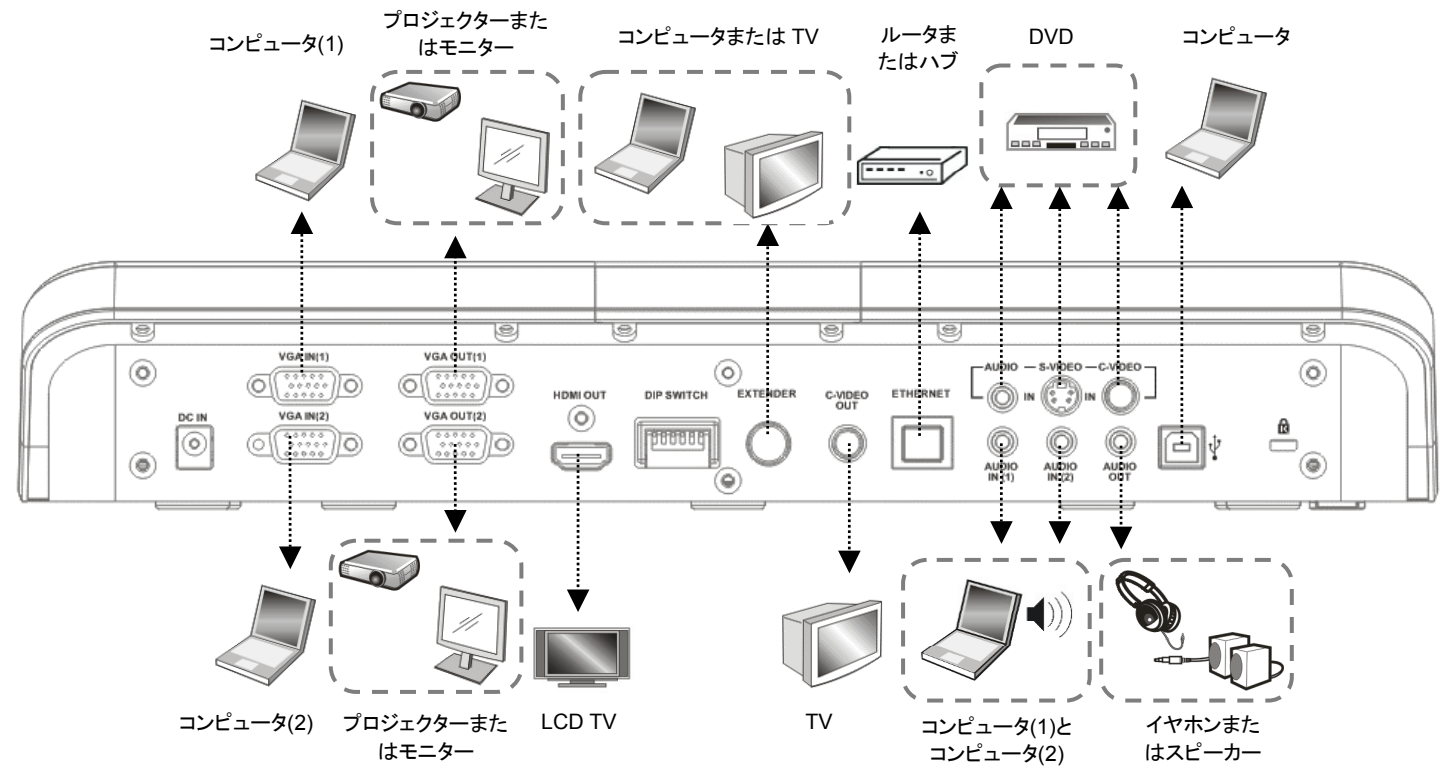

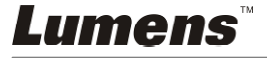

# **4.2** プロジェクターまたはモニターへの接続

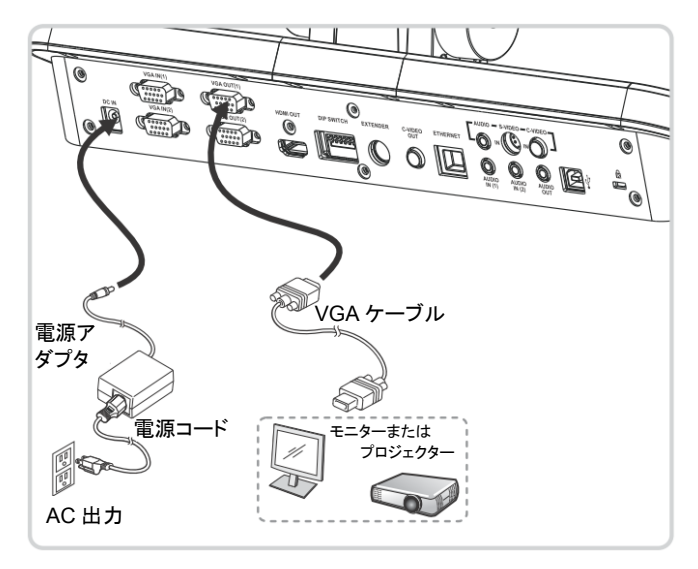

# **4.3** コンピュータへの接続および **Lumens** ソフトウェアまたはインタ ラクティブ・ホワイトボード**(IWB)**の使用

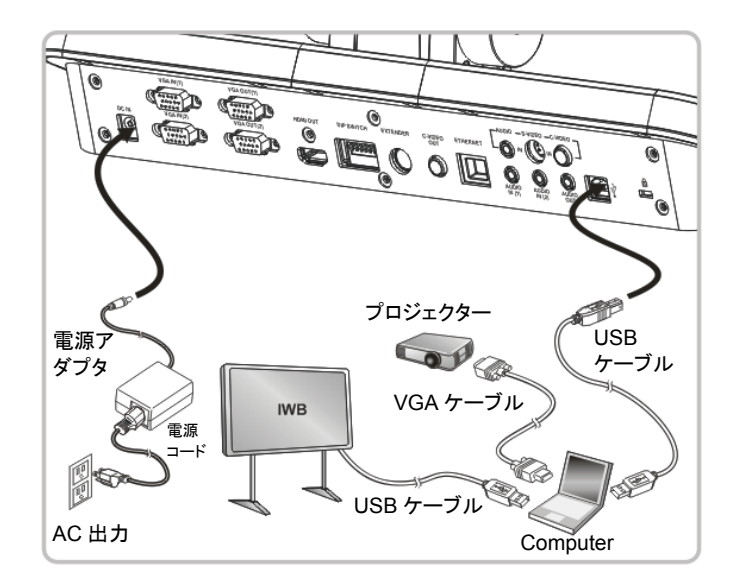

●ソフトウェアは Lumens のウェブサイトからダウンロードできます。

Lumens

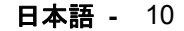

# **4.4** インターネットへの接続

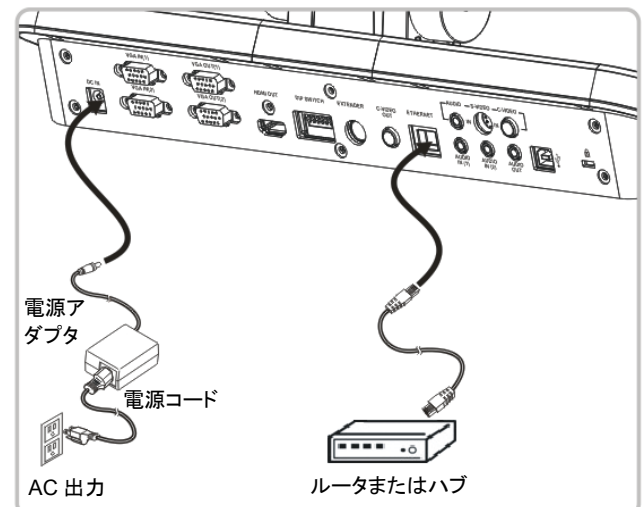

●関連する設定については、7.28 ネットワークリモートコントローラ機能を使用したいを 参照してください。

# **4.5** プロジェクター、**2** 台のコンピュータ、およびモニターへの同時 接続

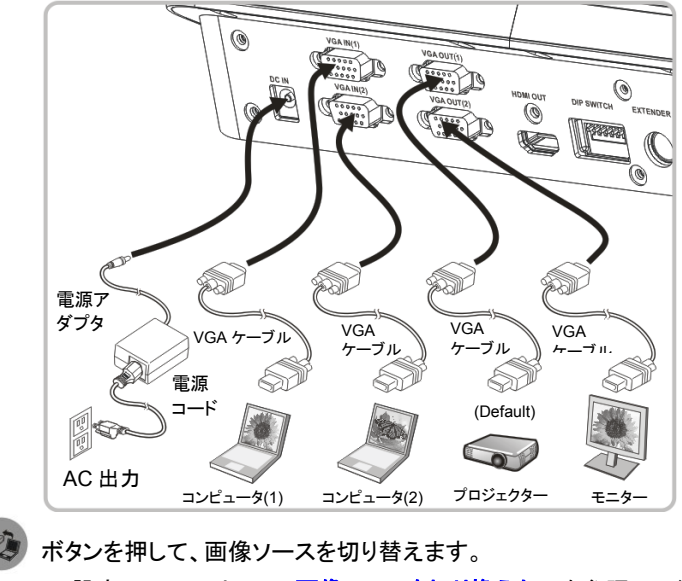

- VGA 1 の設定については、**7.2 画像ソースを切り換えたい**を参照してください。
- VGA 2の設定については、**7.3 VGA OUT2の画像ソースを設定したい**を参照してくださ い。

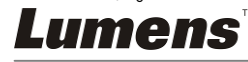

**4.6 TV** への接続**(C-Video** または **S-Video)** 

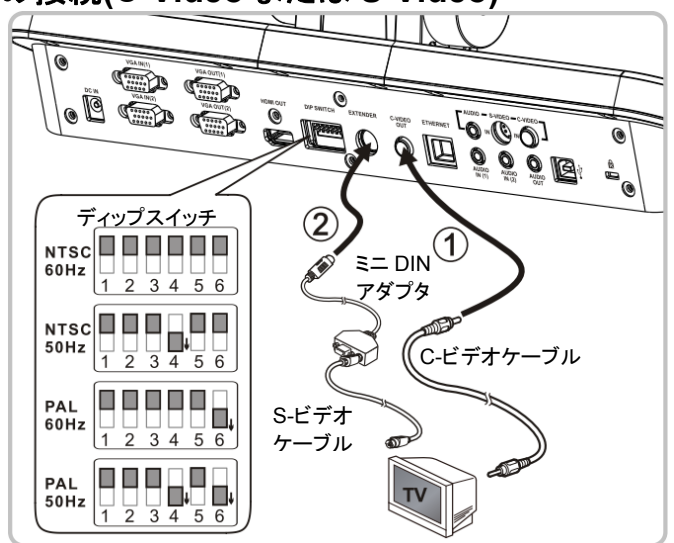

- NTSC:米国、台湾、パナマ、フィリピン、カナダ、チリ、日本、韓国およびメキシコ
- PAL:上記以外の国/地域。
- 現地の電圧周波数 50/60 Hz に適するように調節してください。実際の使用における の周波数については、マニュアルを参照してください。(添付 1)

**<**注**>** 電源コードを抜いてから再度差し込み、**DIP** スイッチの設定を有効にするために 装置を再起動してください。

**4.7 HDTV** への接続

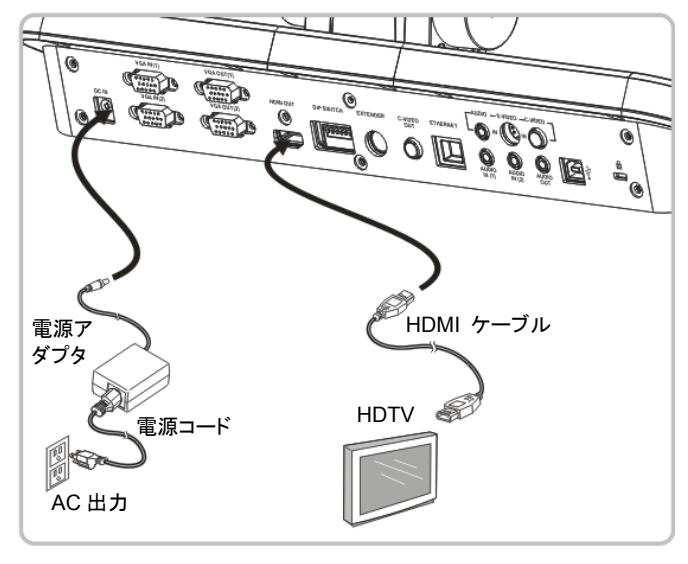

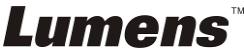

# **4.8 DVD** への接続と **DVD** 画像の表示

- マンドボタンを押して、画像ソースを切り替えます。
- VGA 1 の設定については、7.2 画像ソースを切り換えたいを参照してください。
- VGA 2 の設定については、7.3 VGA OUT2 の画像ソースを設定したいを参照してくだ さい。
- **4.8.1 C-Video**

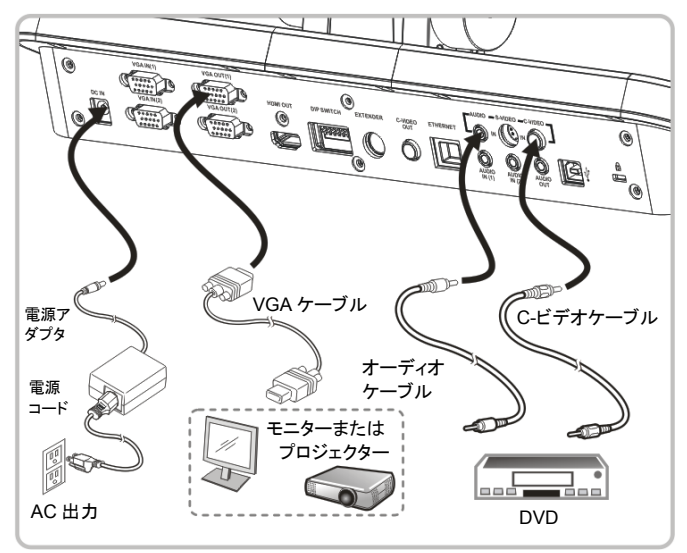

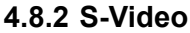

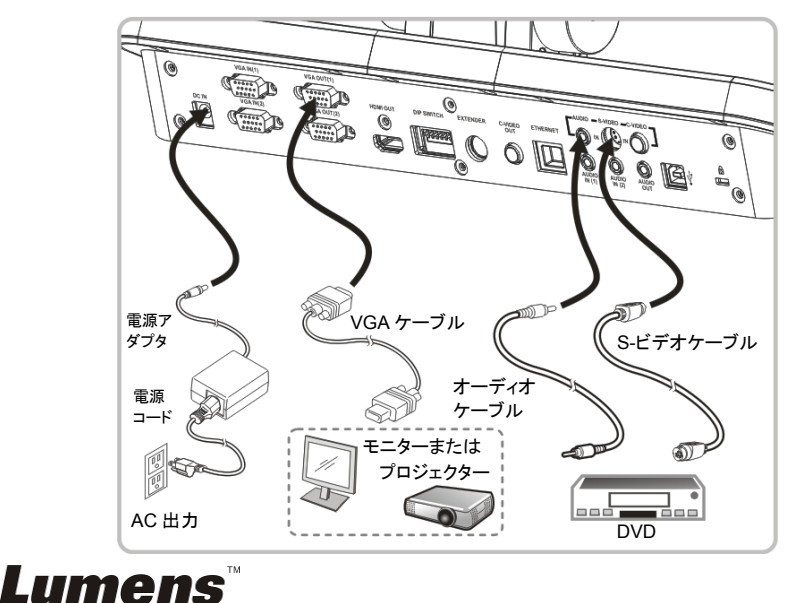

# **4.9 RS232** を使用したコンピュータへの接続

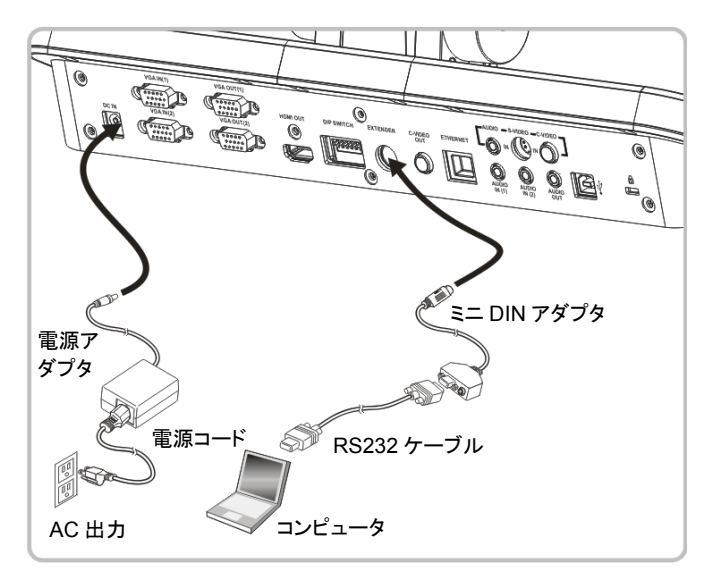

# **4.10** 音声入力および出力への接続

**<**注釈**>** 音声出力のデフォルトは **VGA OUT (1)**をベースにしています。 **<**注釈**>** または、スピーカーに接続する前に追加のアンプに接続してくださ い。

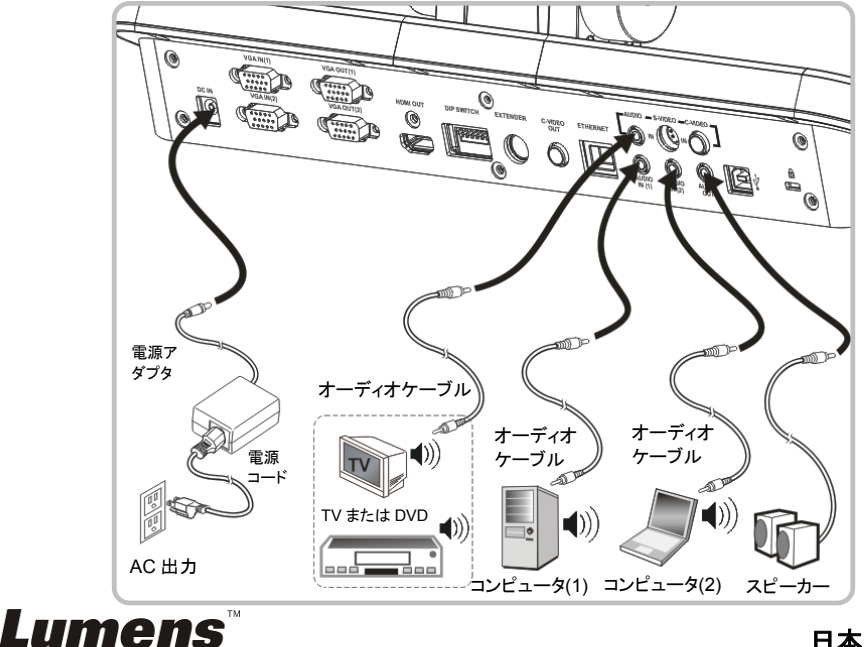

# **4.11** アプリケーションソフトウェアのインストール

コンピュータにインストールされているアプリケーションソフトウェアによって以下のこ とができます。

- PS760 のコントロール。
- > 画像のキャプチャーおよび録画。
- > 画像をアノテーションし、重要な部分を強調表示して保存します。
- > 全画面機能をサポートします。

**<**注**>** インストール手順およびソフトウェア操作については、**Podium View™**のソフ トウェアユーザーマニュアルを参照してください。

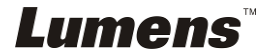

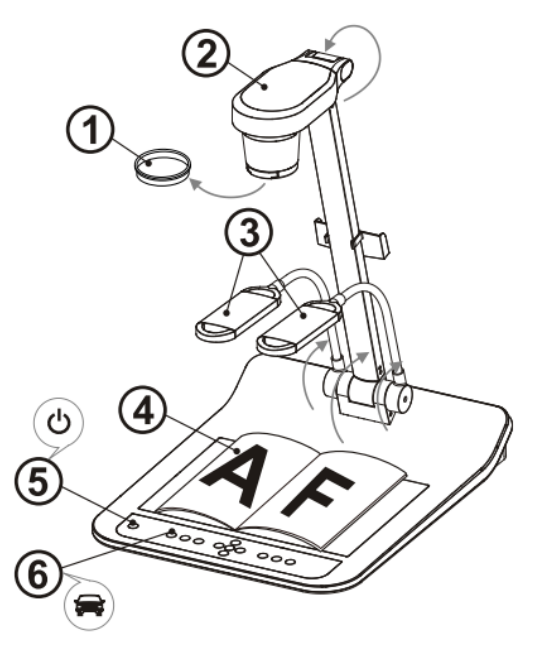

- **<**注**>**: 現地の電圧周波数 **50/60 Hz** に適するように調節してください。実際の使 用におけるの周波数については、マニュアルを参照してください。**(**添付 **1)** 
	- 1. レンズキャップを取り外します。
	- 2. P カメラおよびカメラアームを引き上げます。カメラは、プレゼンターの中心に 合わせてください。
	- 3. ランプアームを適切な位置まで引き上げます。
	- 4. 表示する物体をカメラの下に置きます。
	- 5. [POWER] ボタンを押して電源をオンします。**(**注釈:赤いライトが点灯状 態になるまで、**[POWER]**ボタンを押さないでください。
	- 6. [AUTO TUNE] をクリックすると、画像が最適化できます。これで、授業 やプレゼンテーションの準備ができました。
- **<**注**>**: 必要に応じて、レンズのアンカーが達した場合、カメラヘッドを文書中央に 合わせてカメラを調節してください。
	- リモートコントローラを使用するときは、DC190 のリモートセンサーに向けて 電源ボタンを押してください。
	- **PS760 がオンになると、コントロールパネルの LED インジケータが赤く光りま** す。LED が点灯しない場合は、販売店にお問い合わせください。

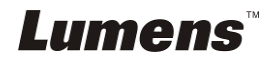

# 第 **6** 章コントロールパネル**/**リモートコントローラと 設定メニュー

# **6.1** コントロールパネルおよびリモートコントローラの機能

#### **<**注釈**>** 以下に機能をアルファベット順に記載します。

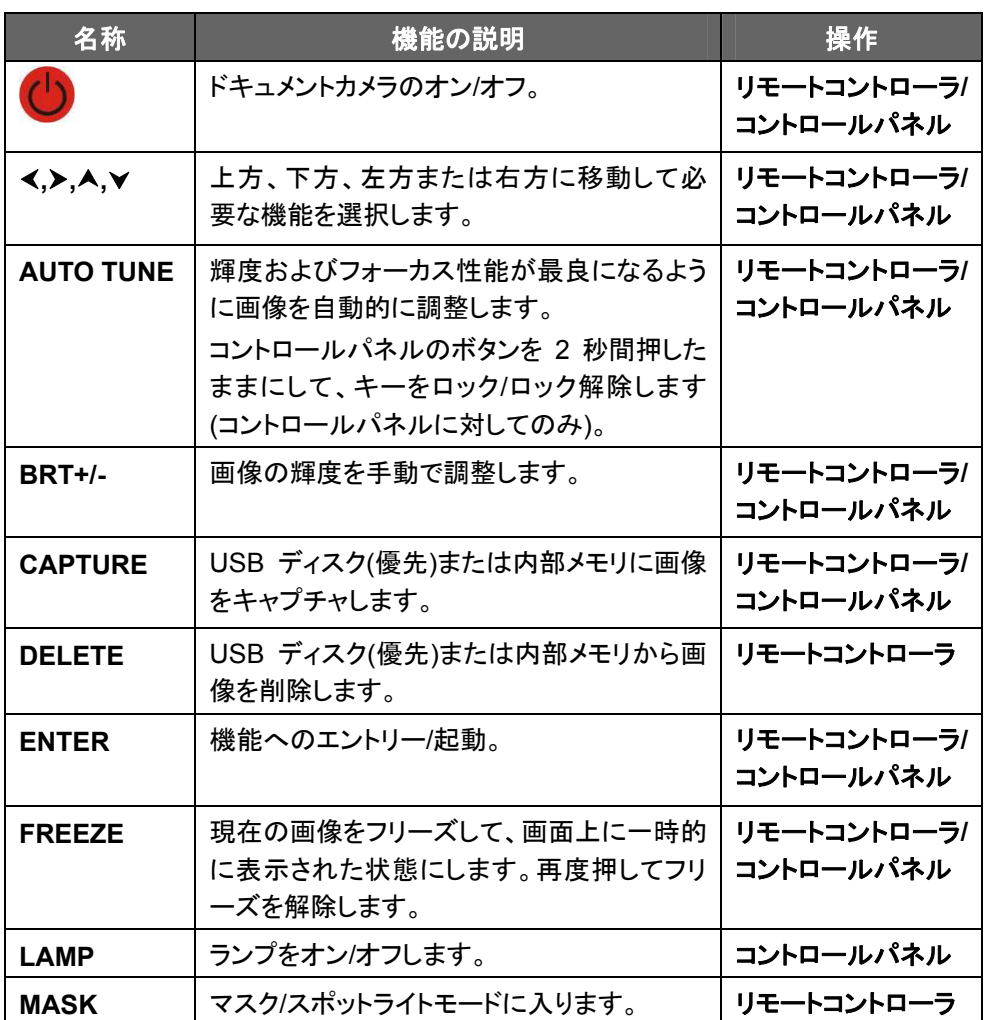

# **Lumens**

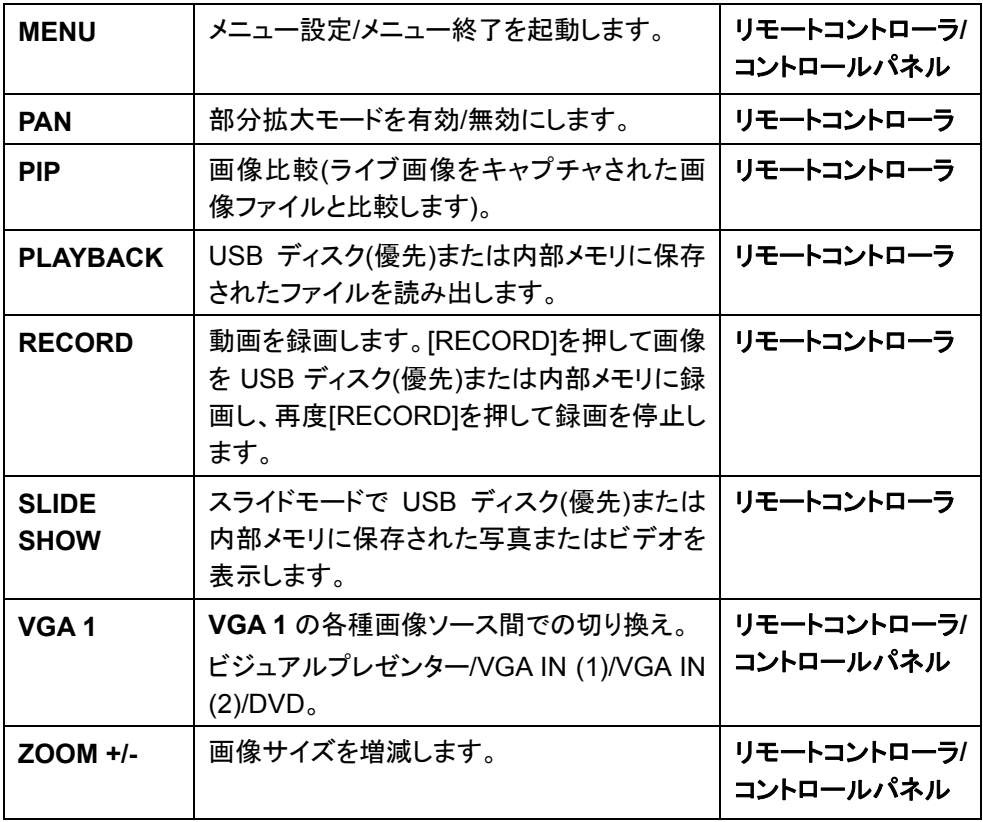

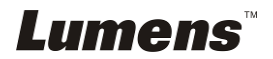

# **6.2.1** メインメニュー:

**<**注釈**>** リモートコントローラまたはコントロールパネルの**[Menu]**を押して、設定メニュ ーに入ります。下表で太い下線の付いた値はデフォルト値です。

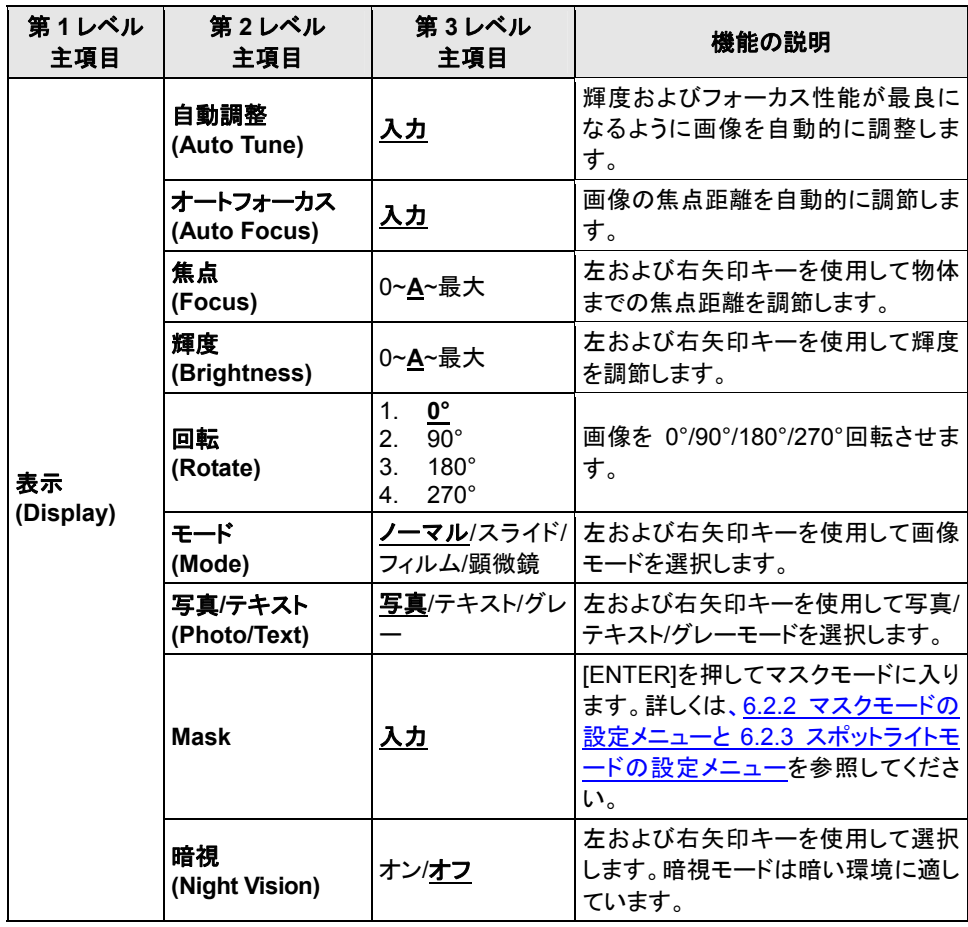

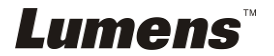

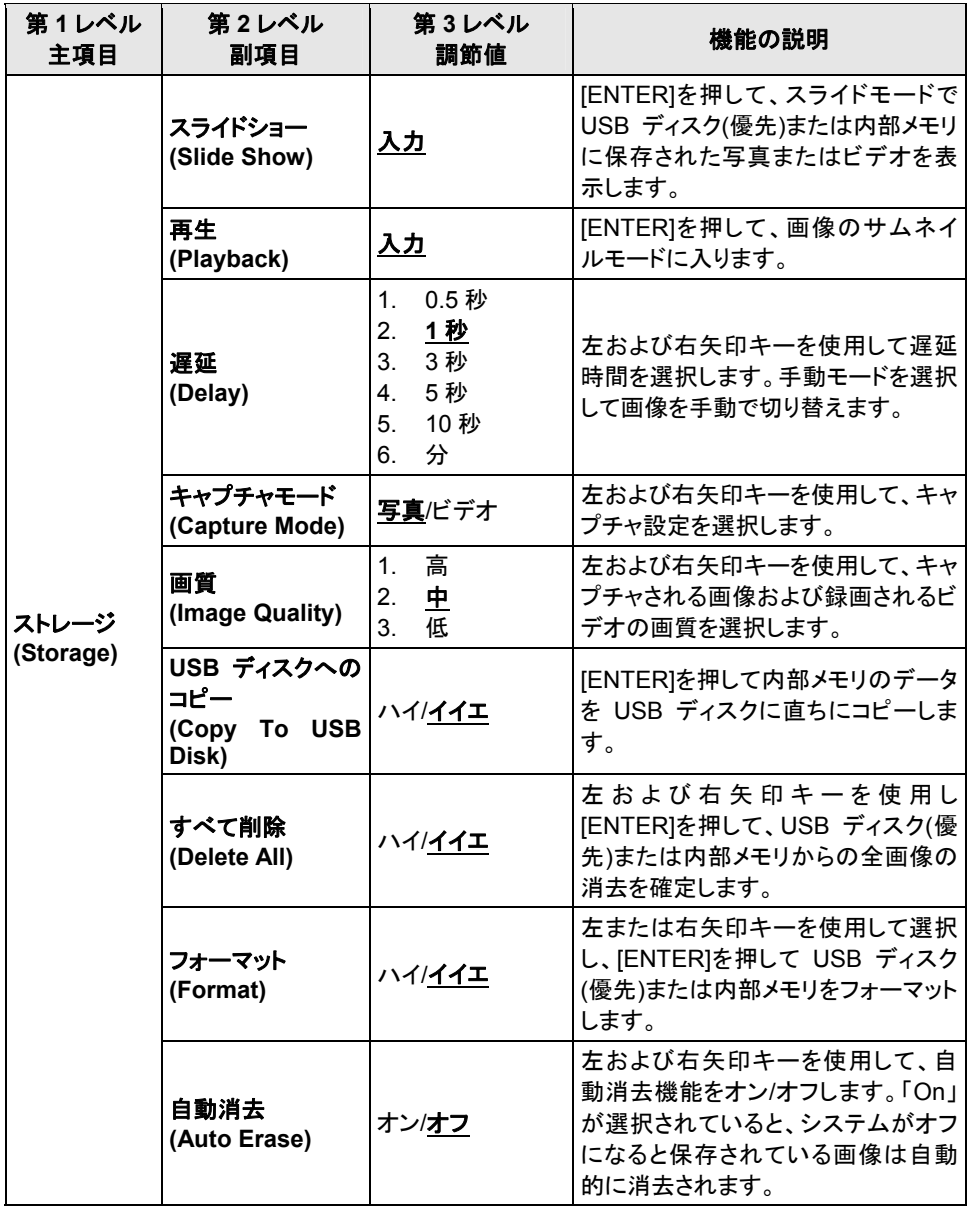

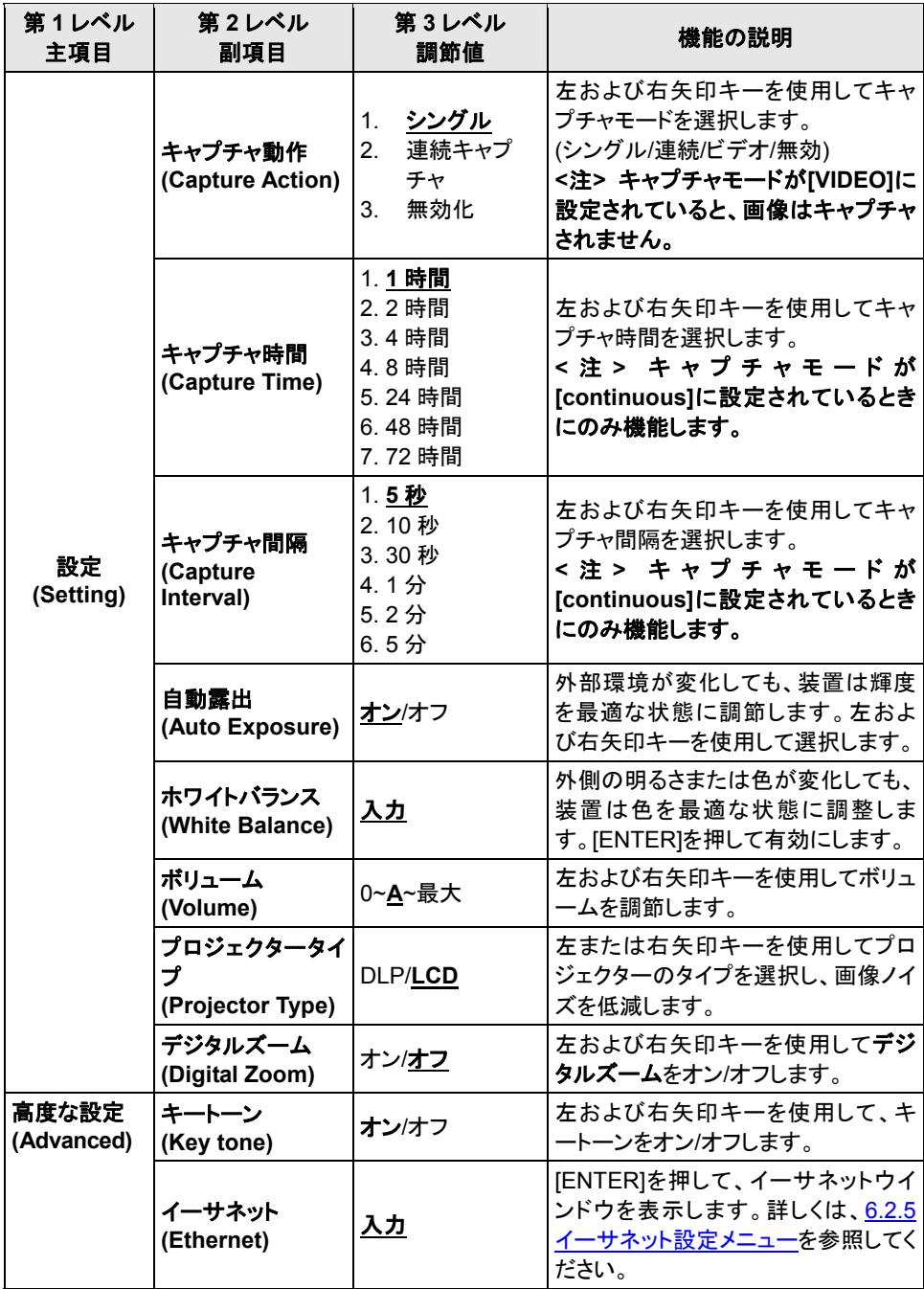

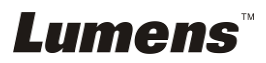

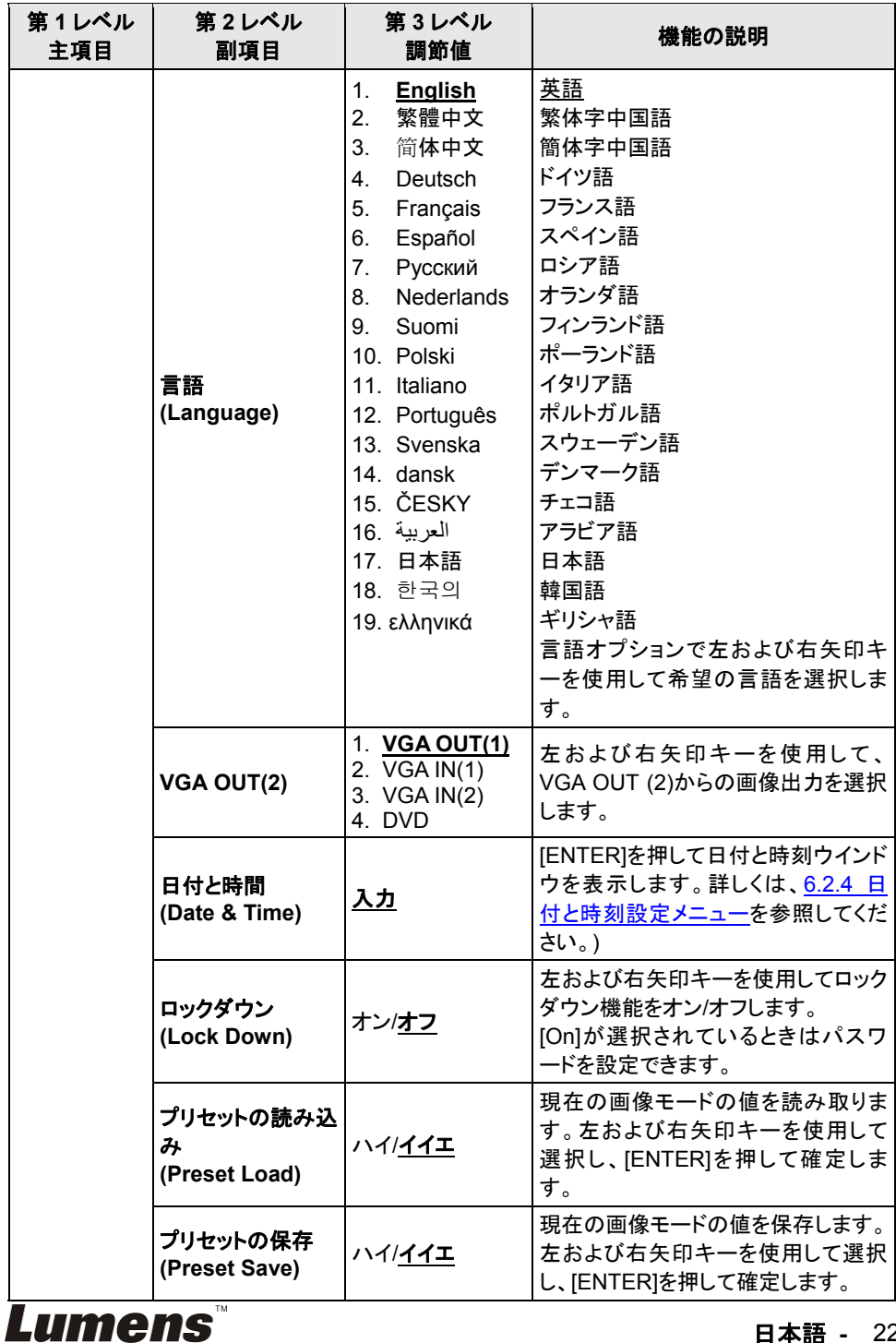

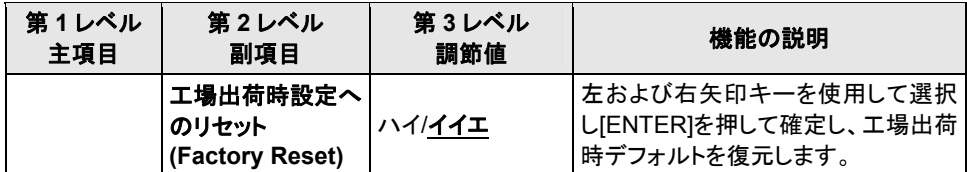

# **6.2.2** マスクモード設定メニュー

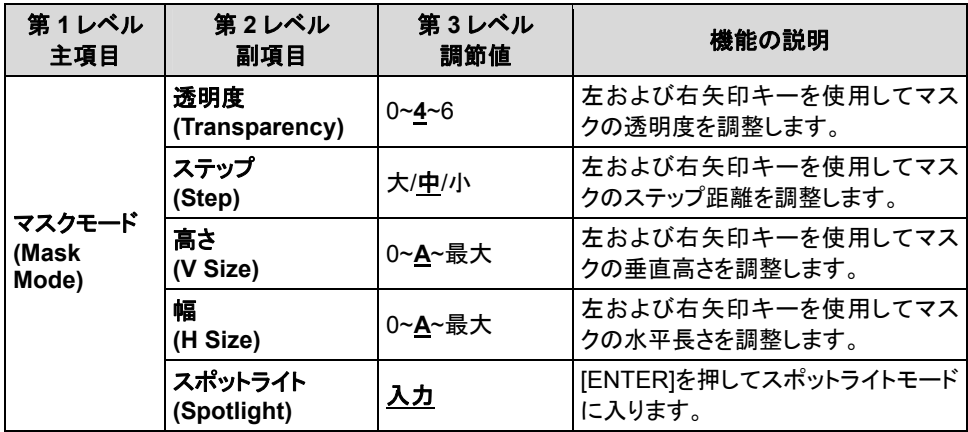

# **6.2.3** スポットライトモード設定メニュー

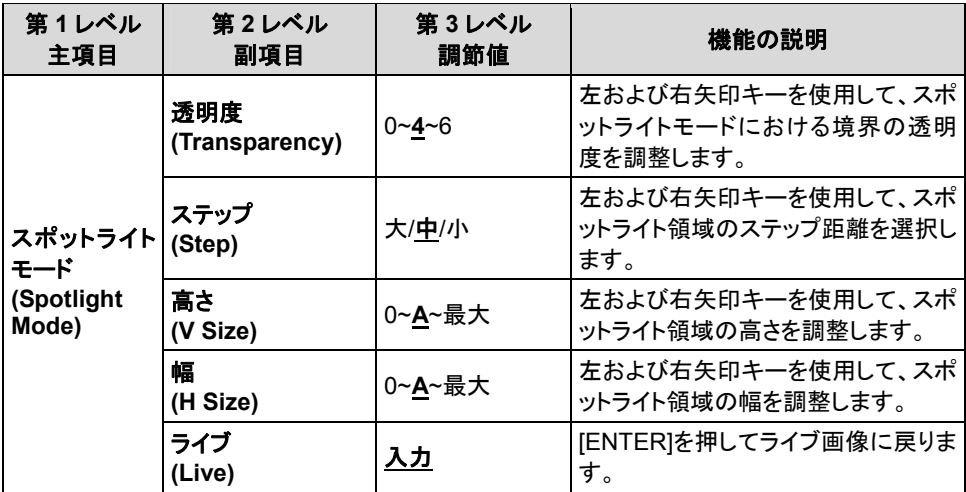

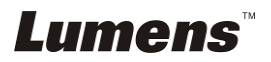

# **6.2.4** 日付**&**時間の設定メニュー

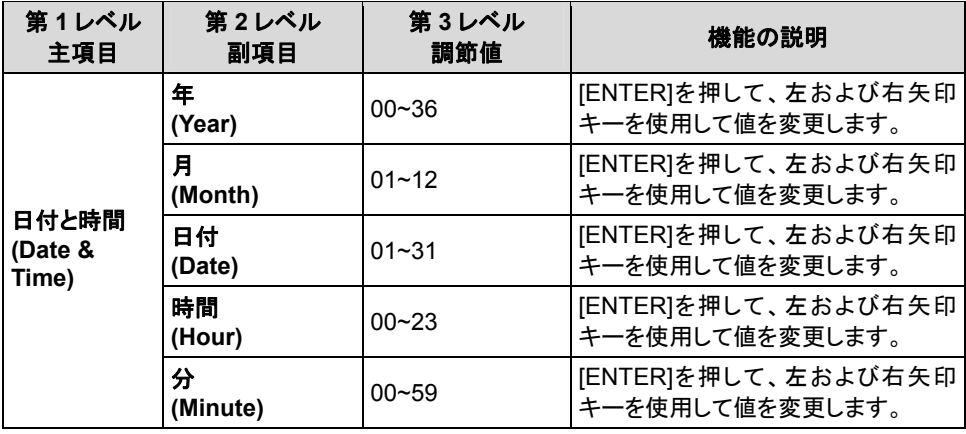

# **6.2.5** イーサネットの設定メニュー

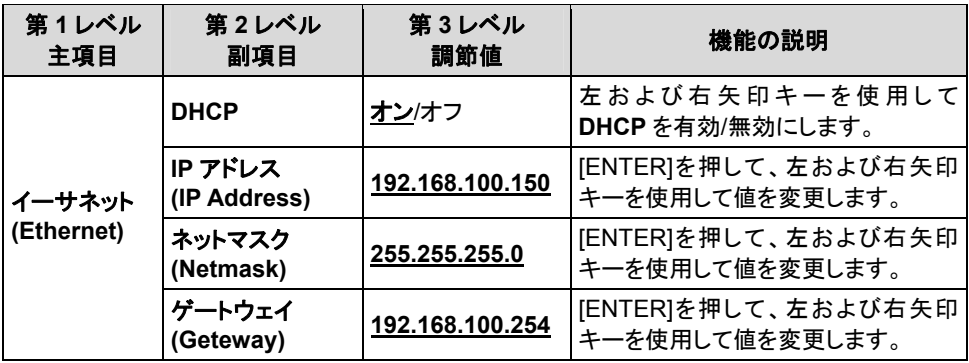

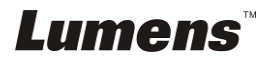

#### **6.2.6** アノテーションツール**(**アノテーション**)**

マウスまたは **Wacom** のライティングパッドを接続した後、マウスを右クリックして ツールを起動します。

**<**注**>** 設定メニューが起動されていると、ツールは使用できません。

**<**注**>** サポートされている **Wacom** モデルについては、当社ダウンロードセンター 「**The table model Lumens supports**」にアクセスしてください。

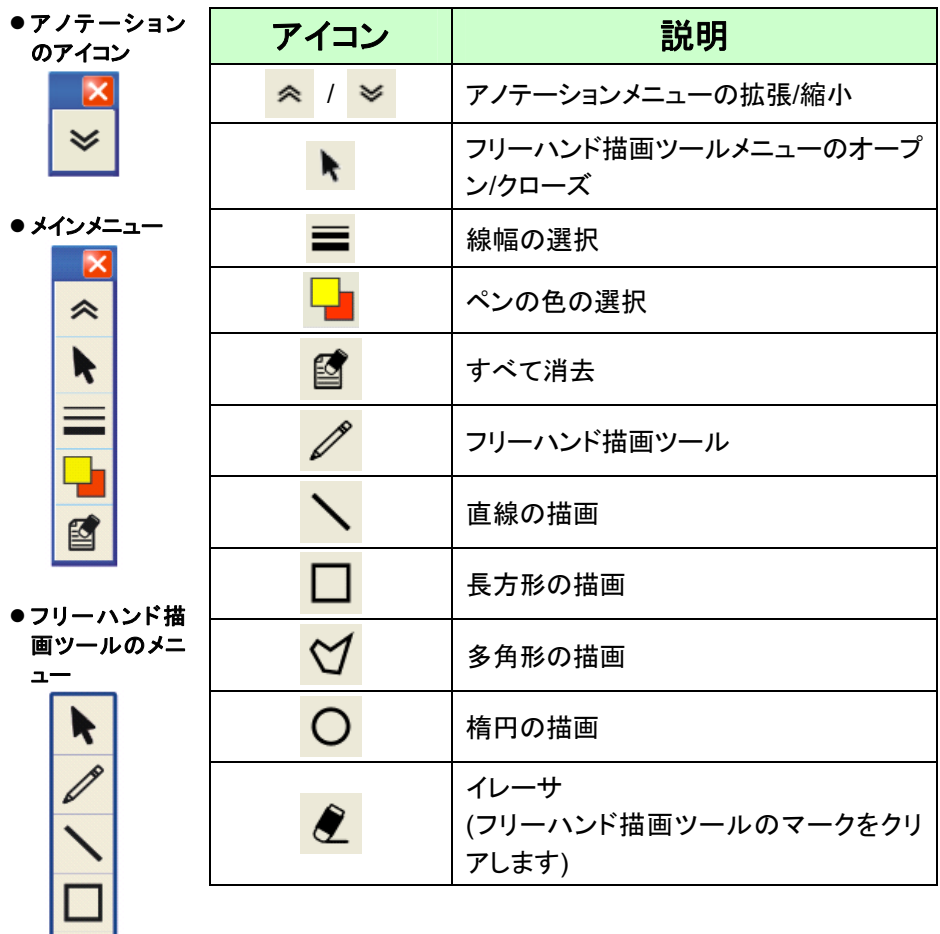

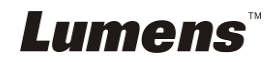

# 第 **7** 章主要機能の説明

# **7.1** 輝度およびフォーカス性能が最良になるように画像を自動的 に調整したい**(**自動調整**)**

1. リモートコントローラまたはコントロールパネルの[AUTO TUNE]を押して自 動的に調整します。

#### **7.2** 画像ソースを切り替えたい

画像ソースのデフォルトはライブ画像です。リモートコントローラまたはントロール パネルの**[VGA 1]**を押して設定を切り換えます。PS760 と音声出力は以下の 4 モ ードの間で順に切り換わります。

- 1. ライブ画像(デフォルト)
- 2. VGA IN(1)
- 3. VGA IN(2)
- 4. DVD **(C-Video/S-Video)**

**<**注**>** 入力機器に接続されていないとき、**VGA IN** モードは次には **DVD** モード に自動的に切り換わります。

**<**注釈**>** このボタンは **C-VIDEO Out** モードでは無効です。

#### **7.3 VGA OUT2** の画像ソースを設定したい

リモートコントローラまたはコントロールパネルで[MENU]を押して、設定メニュー に入ります。

- 1. [▶]または[◀]を押して[Advanced]メニューに進みます。
- 2. [▼]を押して [VGA OUT2 に進みます。
- 3. [◀ ]または[▶]を押して [VGA OUT (1)/VGA IN (1)/VGA IN (2)/DVD]を選 択します。

4. [MENU]を押して終了します。

#### **<**注**>** 入力機器に接続されていないとき、**VGA IN** モードは次には **DVD** モード に自動的に切り換わります。

**<**注釈**>** 同時に **VGA OUT (1)**が接続されている場合、音声出力は **VGA OUT (1)**をベースにしたものになります。

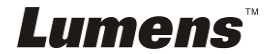

# **7.4** テキストを鮮明にし写真をカラフルにしたい

#### **7.4.1** 写真**/**テキストモードの説明

デフォルトの[Photo/Text]モードは写真になっています**(**写真モード**)**。この設定を変 更するには、リモートコントローントロールパネルを使用して設定メニュ ーのオプションに入ります。

- [Photo] (デフォルト):写真をさらにカラフルにして、写真または写真付きテキス トを表示するには。
- [Text]:テキストを鮮明にしてテキストファイルを表示するには。
- [Gray]:グレースケールの識別を鮮明にする白黒の写真を表示するには。

#### **7.4.2** 写真**/**テキストモードの設定

設定を変更するには、リモートコントローラまたはコントロールパネルを使用してく ださい。

- 1. [MENU]を押して設定メニューに入ります。
- 2. [▶]または[◀]を押して[Display]を選択します。
- 3. [▼]を押して[Photo/Text]を選択します。(7.4.1 写真/テキストモードの説明を参 照して、最良の選択を行なってください。)
- 4. [▶]または[◀]を押して[Photo/Text/Gray]を選択します。
- 5. [MENU]を押して終了します。

# **7.5** 画像をズームイン**/**ズームアウトしたい

- 1. リモートコントローラまたはコントロールパネルで[ZOOM+]を押して画像をズー ムインさせます。
- 2. リモートコントローラまたはコントロールパネルで[ZOOM-]を押して画像からズ ームアウトします。

### **7.6** 焦点距離を調節したい

- **7.6.1** オートトラッキング
	- 1. リモートコントローラまたはコントロールパネルで[MENU]を押して、設定メニ ューに入ります。
	- 2. [▶]または[◀]を押して [Display] メニューに進みます。
	- 3. [▼]を押して [AF button]に進みます。
	- 4. [ENTER]を押して AF ボタンを有効にします。
	- 5. [MENU]を押して終了します。

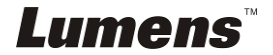

- **7.6.2** マニュアルトラッキング
	- 1. リモートコントローラまたはコントロールパネルで[MENU]を押して、設定メニ ューに入ります。
	- 2. [▶]または[◀]を押して [Display] メニューに進みます。
	- 3. [▼]を押して[Focus]に進みます。
	- 4. [▶]または[◀]を押して焦点距離を調節します。
	- 5. [MENU]を押して終了します。

#### **7.7** 輝度を調節したい

- 1. リモートコントローラまたはコントロールパネルを使用し、[BRT +]を押して輝 度を上げます。
- 2. リモートコントローラまたはコントロールパネルを使用し、[BRT -]を押して輝度 を下げます。

## **7.8** ランプをオン**/**オフしたい

#### ランプのデフォルトはオンです。コントロールパネルを使用するときは:

1. [LAMP]を押してオン/オフします。(アームランプ/バックライト/オフの順番で)

- **7.9** 画像をフリーズしたい
	- 1. リモートコントローラまたはコントロールパネルの[FREEZE]を押して、画面上 の現在の画像をフリーズします。

#### **7.10** ボリュームを調節したい

# **<**注**>** ボリュームコントロールは、外部音声出力機器のコントロール専用に設計さ れています。

- **7.10.1** ボリュームの調節**(OSD)** 
	- 1. リモートコントローラまたはコントロールパネルで[MENU]を押して、設定 メニューに入ります。
	- 2. [▶]または[◀]を押して[Setting]メニューに進みます。
	- 3. [▼]を押して [Volume]を押します。
	- 4. [▶]または[◀]を押してボリュームを調節します。
	- 5. [MENU]を押して終了します。

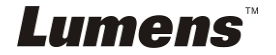

- **7.10.2** ビデオのボリュームの調節
	- 再生モードで、**[]**または**[]**を押してビデオのボリュームを調節しま す。

# **7.11** 画像をキャプチャしたい

- **7.11.1** 画像のキャプチャおよび保存
	- 1. リモートコントローラまたはコントロールパネルで「CAPTURE」を押して、 画像をキャプチャして保存します。
	- キャプチャモードが**[Disable]**に設定されていると画像をキャプチャでき ません。**[Continuous]**に設定されている場合、画像を連続的にキャプ チャできます。**[CAPTURE]**を押して連続的なキャプチャを開始するか、 **[CAPTURE]**を再度押して終了します。
	- キャプチャされる画像の質を変更するには、**7.11.2** キャプチャされる画 像の質の設定を参照してください。
	- キャプチャされる画像の設定を変更するには、**7.11.3** 連続的なキャプチ ャの設定を参照してください。

### **7.11.2** キャプチャされる画像の質の設定

- 1. リモートコントローラまたはコントロールパネルで[MENU]を押して、設 定メニューに入ります。
- 2. [▶]または[◀]を押して[Storage]メニューに進みます。
- 3. [▼]を押すと[Image Quality]が表示されます。
- 4. [▶]または[◀]を押して[High/Medium/Low]の中から選択します。
- 5. [MENU]を押して終了します。

#### **7.11.3** 連続的キャプチャの設定

- 1. リモートコントローラまたはコントロールパネルで[MENU]を押して、設 定メニューに入ります。
- 2. [▶]または[◀]を押して[Setting]メニューに進みます。
- 3. [▼]を押して [Capture Action]が表示されます。
- 4. [▶]または[◀]を押して[continuous]を選択します。
- 5. [▼]を押して[Capture Mode]が表示されます。
- 6. [▶]または[◀]を押して[Photo]を選択します。
- 7. [v] を押して[Capture Time]を表示します。[▶]または[<1を押してキャ プチャ時間を選択します。
- 8. [▼]を押して[Capture Interval]を表示します。[▶]または[◀]を押して時 間間隔を選択します。
- 9. [MENU]を押して終了します。

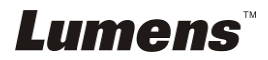

# **7.12** ビデオを録画したい

**7.12.1** 動画の録画

# **<**注**> [Capture Action]**モードが**[Disable]**に設定されていると、画像をキ ャプチャまたは録画できない場合があります。

#### リモートコントローラ:

- 1. [RECORD]を押してビデオを録画します。
- 2. コントロールパネルの内臓マイクロフォンで音声を録音します。
- 3. [RECORD]を再度クリックして録画を停止します。

#### コントロールパネル:

- 1. [MENU]を押して設定メニューに入ります。
- 2. [▶]または[◀]を押して[Setting]メニューに進みます。
- 3. [▼]を押して[Capture Mode]が表示されます。
- 4. [▶]または[◀]を押して [Video]を選択します。
- 5. [MENU]を押して終了します。
- 6. ビデオを録画するには[CAPTURE] を押します。
- 7. [CAPTURE]を再度クリックして録画を停止します。

#### **7.12.2** 画質の設定

- 1. リモートコントローラまたはコントロールパネルで[MENU]を押して、設定 メニューに入ります。
- 2. [▶]または[◀]を押して[Storage]メニューに進みます。
- 3. [▼]を押すと[Image Quality]が表示されます。
- 4. [▶]または[◀]を押して[High/Medium/Low]の中から選択します。
- 5. [MENU]を押して終了します。

#### **7.12.3** ビデオの再生

ビデオの再生については、**7.13** キャプチャ**/**録画された画像を表示した いを参照してください。

## **7.13** キャプチャ**/**録画された画像を表示させたい

- 1. リモートコントローラの[PLAYBACK]を押して、保存された全ファイルの サムネイルを表示します。
- 2. [▲]、[▼]、[◀]または[▶]または[XX]を押して、閲覧したいサムネイルを選 択します。
- 3. 画像を全画面表示するには[ENTER]を押します。
- 4. [▶]または[◀]を押して各種のビデオおよび音声ファイルを選択します。
- 5. [▲]または[▼]を押してビデオの音量を調節します。

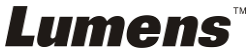

6. [MENU]を押して終了します。

## **<**注**>** 外部スピーカーを **AUDIO OUT** に接続すると再生性能が向上しま す。

# **7.14** キャプチャ**/**録画された画像を消去したい

- 1. リモートコントローラを使用して[PLAYBACK]を押します。
- 2. [▲]、[▼]、[◀]または[▶]を押して削除したいファイルを選択します。
- 3. [DELETE]を押すと[Delete File]ウィンドウが開きます。
- 4. [▶]または[◀]を押して、[Yes]を選択します(デフォルト値はイイエです)。
- 5. [ENTER]を押して選択されたファイルを削除します。
- 6. [MENU]を押して終了します。

# **7.15** 保存された画像がオフになっているときはいつでも、自動的に その画像を削除したい**(**自動消去**)**

- 1. リモートコントローラまたはコントロールパネルで[MENU]を押して、設定 メニューに入ります。
- 2. [▶]または[◀]を押して[Storage]メニューに進みます。
- 3. [▲]または[▼]を押して[Auto Erase]に進みます。
- 4. [▶]または[<]を押して[On]を選択します。
- 5. [MENU]を押して終了します。

### **<**注釈**>** オフにするとキャプチャされたすべての写真が自動的に削除され ます。

# **7.16** マスクおよびスポットライト機能を使用したい

### **7.16.1** マスクまたはスポットライトモードを使用したい

- リモートコントローラの使用:
	- 1. [MASK]を押してマスクモードに入り、[▲]、[v]、[◀]または[▶]を押してマスク の位置を移動します。
	- 2. [MASK]を再度押してスポットライトモードに入り、[▲]、[v]、[<]または[▶]を 押してゾーン位置を移動します。
	- 3. [MASK]を再度押して終了し、ライブ画像画面に戻ります。

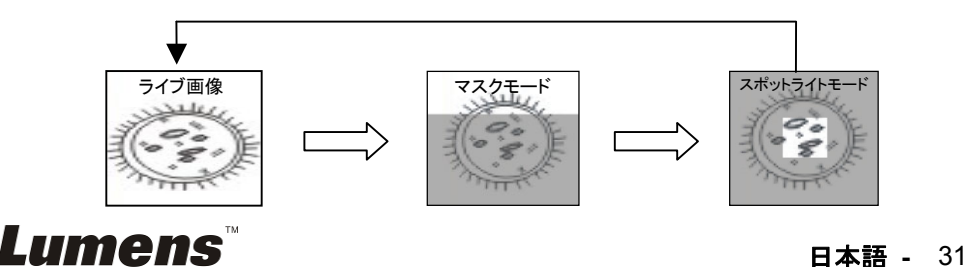

#### **7.16.2** マスク**/**スポットライト機能のサイズを設定したい

マスク/スポットライトモードで、以下のリモートコントローラを使用します。

- 1. [MENU]を押して画像 OSD メニューに入ります。
- 2. [▲]または[▼]を押して、修正すべき項目[Transparency/Step/V Size/H Size]を選択します。**(**詳しくは、**6.2** 設定メニューを参照してください。**)**
- 3. [◀]または[▶]を押して変更を実行します。
- 4. [MENU]を押して画像の OSD メニューを終了し、マスクモードに戻ります。

# **7.17** 画像の一部を拡大したい**(**パン**)**

#### リモートコントローラの使用:

- **1.** [PAN]を押して部分拡大モードに入ります。
- 2. [▲]、[▼]、[◀]または [▶]を押して部分的に拡大された画像を移動して表示し ます。
- **3.** [PAN]を押して Partial Enlarged (部分拡大)モードを終了します。

# **7.18** スライドを再生したい**(**スライドショー**)**

#### **7.18.1** 遅延時間の設定

- 1. リモートコントローラまたはコントロールパネルで[MENU]を押して、設定メニ ューに入ります。
- 2. [▶]または[◀]を押して[Storage]メニューに進みます。
- 3. [▼]を押すと[Delay]が表示されます。
- 4. [▶]または[◀]を押して、[0.5 Sec/1 Sec/3 Sec/5 Sec/10 Sec/Manual]の間 で画像切り替えモードを選択します。
- 5. [MENU]を押して終了します。

#### **7.18.2** スライドショーの起動**/**停止

#### **<**注**>** 上限:一枚の写真の最大サイズは **7 MB** です。 リモートコントローラ:

- 1. [SLIDE SHOW]を押して再生を開始します。
- 2. [ENTER]を押して再生を一時停止します。
- 3. [ENTER]を再度押して再生を継続します。
- 4. [SLIDE SHOW]を再度押して再生を停止します。

# Lumens`

#### コントロールパネル:

- 1. [MENU]を押して設定メニューに入ります。
- 2. [▶]または[◀]を押して[Storage]メニューに進みます。
- 3. [▼]を押すと[Slide Show]が表示されます。
- 4. [ENTER]を押して再生します。
- 5. [ENTER]を押して再生を一時停止します。
- 6. [ENTER]を再度押して再生を継続します。
- 7. 再生を停止するには手順 1 および 4 を繰り返します。

### **7.19 X** 線フィルムを表示したい

- 1. 表示する X 線フィルムをカメラの下に置きます。
- 2. コントロールパネルの[Lamp]ボタンを押して、バックライトをオンに切り換え ます(アームランプ/バックライト/オフの順に切り換わります)。
- 3. [AUTO TUNE]をクリックすると、画像が最適化できます。

# **7.20** 画像を比較**(**ライブ画像を保存されている画像**(PIP)**と比較**)**し たい

この機能はライブ画像を保存されている画像と比較および対比します。

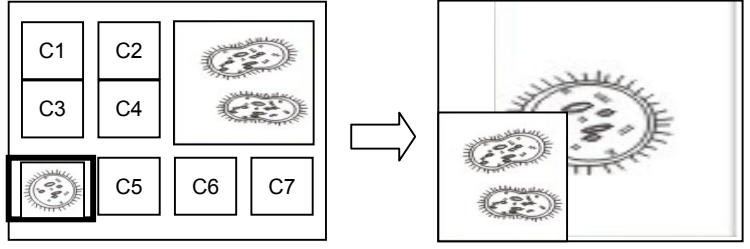

ライブ画像 保存されている画像

#### リモートコントローラ:

- 1. [PIP]を押して写真選択画面に入ります。
- 2. [▲]、[▼]、[◀]または[▶]を押して比較するファイルを選択します。
- 3. [ENTER]を押して画像比較を起動します。
- 4. [▲]、[▼]、[◀]または[▶]を押して、ライブ画像を移動します。
- 5. [PLAYBACK]を押して、画像サムネイルに戻り、それを他の画像と比較しま す。
- 6. [MENU]を押して終了します。

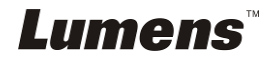

# **7.21** 画像ノイズを低減したい**(**プロジェクタータイプ**)**

- 1. この機能によってドキュメントカメラは自動的に画像ノイズを除去することが できます。ドキュメントカメラが DLP プロジェクターに接続されていると、ノイ ズが特に目立ちます。DLP プロジェクターを設定して画質を改善することが できます。
- 2. VGA 出力が接続されているとき特別なノイズが発生する場合、DLP オプシ ョンを設定して画質を改善してください。

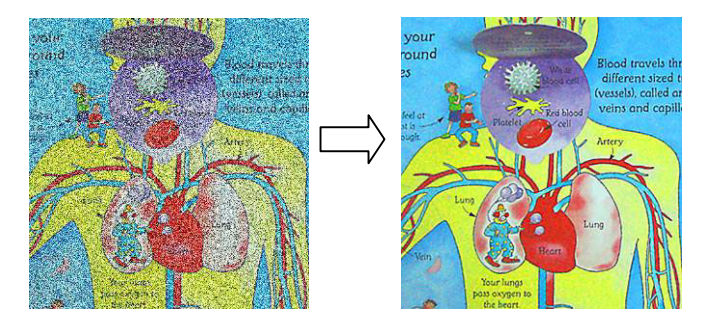

- 2.1. リモートコントローラまたはコントロールパネルで[MENU]を押して、設定 メニューに入ります。
- 2.2. [▶]または[◀]を押して[Setting]メニューに進みます。
- 2.3. [▼]を押して[Projector Type]に入ります。
- 2.4. [▶]または[◀]を押して**[LCD/DLP]**を選択します。
- 2.5. [MENU]を押して終了します。

# **7.22 PS760** の時刻設定を行ないたい

#### **7.22.1** リモートコントローラまたはコントロールパネルを使用する場合

- 1. リモートコントローラまたはコントロールパネルで[MENU]を押して、設定メ ニューに入ります。**(6.2** 設定メニューの **6.2.4** 日付および時刻設定メニュ ーを参照してください。**)**
- 2. [▶]または[<]を押して[Advanced]メニューを選択します。
- 3. [▼]を押して [Date & Time]を選択します。
- 4. [ENTER]を押して、日付および時刻 OSD メニューを開きます。
- 5. [▲]または[▼]を押して、[Year/Month/Day/Hour/Minute]を設定したい項 目に進みます。
- 6. [▲]または[▼]を押して値を変更します。
- 7. [▶]または[◀]を押して次の項目に移動します。
- 8. [MENU]を押して設定済みの項目を終了します。
- 9. 変更が完了するまで 5 ~ 9 の手順を繰り返します。
- 10. [MENU]を押して OSD メニューを終了します。

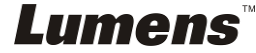

### **7.22.2** ウェブリモートコントローラを使用するには

<注釈> ウェブサイトのログインページについて詳しくは、**7.28.1** ライブ画像を表示また はコントロールキーを使用したいを参照してください。

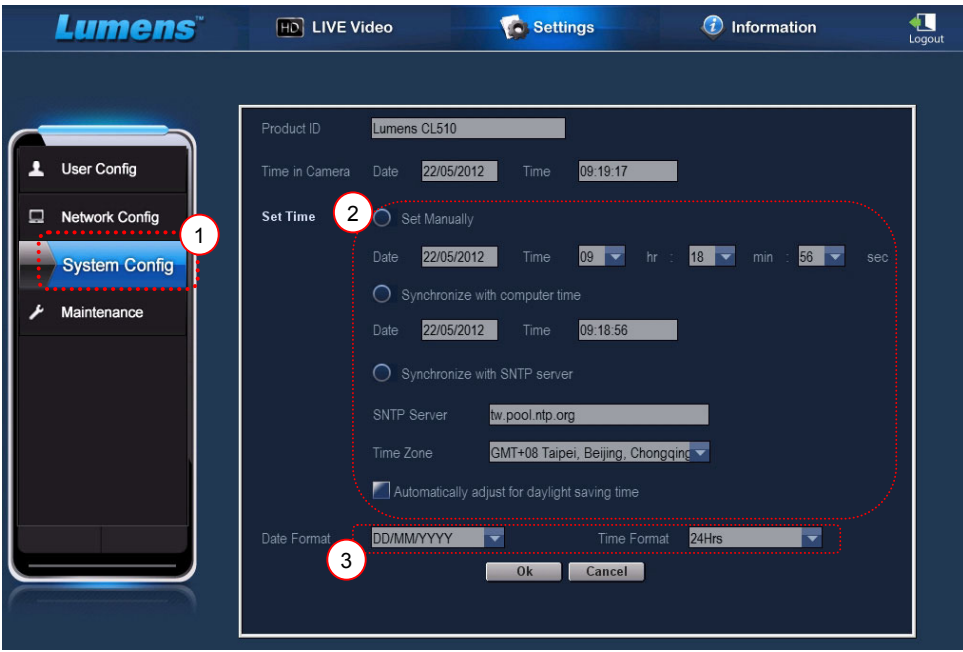

- 1. [Settings]をクリックします。
- 2. [System Config]をクリックします。
- 3. 日付および時刻の設定。
- **<**注釈**>** 手動での設定:日付および時刻の手動で設定します。 コンピュータの時刻との同期:コンピュータと時刻を同期します。 **SNTP** サーバーとの同期:**SNTP** サーバーと時刻を同期します。
	- 同期サーバ:**SNTP** サーバをチェック。
	- タイムゾーン:タイムゾーンを設定します。

#### サマータイムを自動調節:サマータイムを自動調節。

- 4. 日時の形式を選択します。
- 5. [OK]をクリックして実行します。

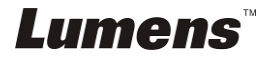

# **7.23** キーをロック**/**ロック解除したい

コントロールパネルの**[AUTO TUNE]**を 2 秒間押し続けて、キーをロックしま す。キーをロック解除するには、上記の手順を繰り返します。

**<**注釈**>** キーがロックされていると、リモートコントローラの**[ENTER]**の **LED** イ ンジケータが赤く点灯します。

**<**注釈**>** この機能はコントロールパネルのキーにのみ適用されます。リモート コントローラも使用することができます。リモートコントローラを使用して電源を オフする場合は、再起動後、キーが自動的にロック解除されます。

# **7.24** 工場出荷時のデフォルト設定を復元したい**(**工場出荷時への リセット**)**

**7.24.1 OSD** メニューの使用

- 1. リモートコントローラまたはコントロールパネルで[MENU]を押して、設定メニ ューに入ります。
- 2. [▶]または[◀]を押して[Advanced]メニューを選択します。
- 3. [▼]を押して[Factory Reset]を選択します。
- 4. [▶]または[◀]を押して[Yes]を選択します。
- 5. [ENTER]を押して起動します。

#### **7.24.2** 複合キーの使用

1. コントロールパネルを使用して、**[ENTER + AUTO TUNE]**を同時に押して 初期値を復元します。

# **7.25** スタートビデオ**/**オフビデオを変更したい

**<**注**>** スタートビデオ/オフビデオのファイルサイズは 5 MB 未満でなければな らず、H.264 圧縮フォーマットでの AVI ファイルを使用する必要があります。

#### **7.25.1** スタートビデオの変更

- 1. **コントロールパネル**で[ENTER] + [▲]を押して、 サービスメニューに入りま す。
- 2. [▶]または[◀]を押して[Pwr On]メニューを選択します。
- 3. [▼]を押して[Image Select]に進み、[ENTER]を押して保存されているファイ ルを読み出します。
- 4. [▲]、[▼]、[◀]または[▶]を押して、画像ファイルを選択し[ENTER]を押して 変更を適用します。

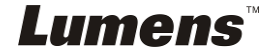

- 5. [v]を押して[Start Video Select]に進み、[▶]または[<]を押して[Default Video/Customer Video]を選択します。
- 6. [▼]を押して[Logo Show time]に進み、[▶]または[◀]を押して再生時間を変 更します。
- 7. [MENU]を押して終了します。

#### **7.25.2** オフビデオの変更

- 1. **コントロールパネル**で[ENTER] + [▲]を押して、 サービスメニューに入りま す。
- 2. [▶]または[◀]を押して[Pwr Off]メニューを選択します。
- 3. [▼]を押して[Image Select]に進み、[ENTER]を押して保存されているファイ ルを読み出します。
- 4. [▲]、[▼]、[◀]または[▶]を押して、画像ファイルを選択し[ENTER]を押して 変更を適用します。
- 5. [v]を押して[Off Video Select]に進み、[▶]または[<]を押して[Default Video/Customer Video]を選択します。
- 6. [MENU]を押して終了します。

# **7.26 USB** ディスクを使用したい

- 1. USB ディスクを挿入すると、[Copy To USB Disk]ダイアログボックスが表示 され、PS760 から USB ディスクにファイルをコピーするかどうかを聞いてき ます。
	- > リモートコントローラまたはコントロールパネルで[▶]または[◀] を押して選択します。

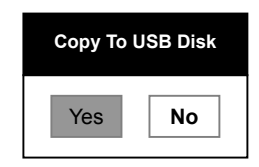

# **7.27** コンピュータ関連機能

コンピュータ関連機能を使用する前に、USB ケーブルが接続されており、ソフト ウェアとドライバがインストールされていることを確認してください。このユーザー マニュアルの第 **4** 章 インストールと接続の **4.11** アプリケーションソフトウェアの インストールを参照してください。

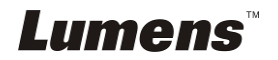

#### **7.27.1 MS-Paint** に写真を挿入したい

# **<**注釈**>** *Windows XP* オペレーティングシステムのみをサポートします。

1. 左下部の図に示すとおり、MS-Paint で[File/From Scanner or Camera]を クリックします。

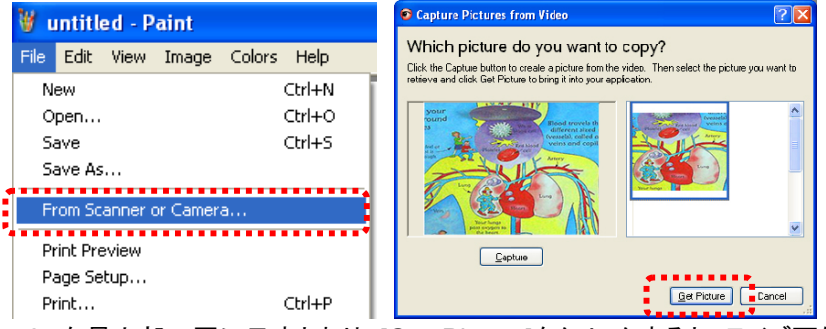

2. 右最上部の図に示すとおり、[Get Picture]をクリックすると、ライブ画像の写 真がキャプチャされ、使用中のファイルが挿入されます。

### **7.27.2 MS-Word** に写真を挿入したい

### **<**注釈**>** *Windows XP* オペレーティングシステムのみをサポートします。

1. *MS-Word* で[Insert/Image/From Scanner or Camera]をクリックします。

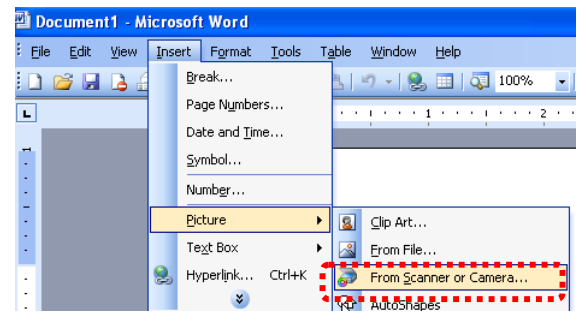

2. [USB Video Device]を選択して、[Custom Insert]をクリックします。

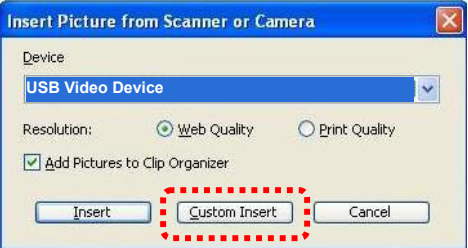

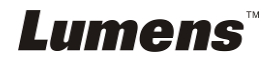

3. [Get Picture]をクリックします。ライブ画像の写真がキャプチャされます。

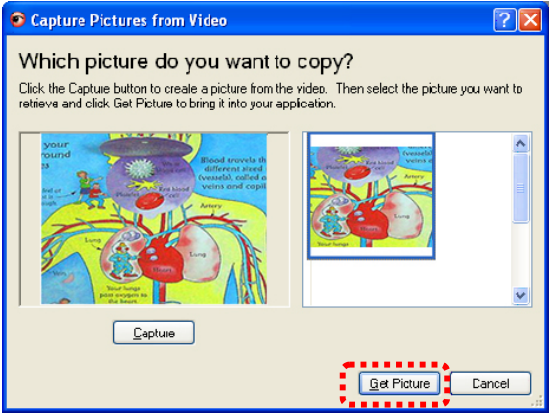

# **7.27.3 PS760** の設定を変更して、**MS-Word** で写真をキャプチャしたい **<**注釈**>** *Windows Office 2003* 以降のバージョンでは、**OneNote** で機能を使 用してください。

1. *MS-Word* で[Insert/Image/From Scanner or Camera]をクリックします。

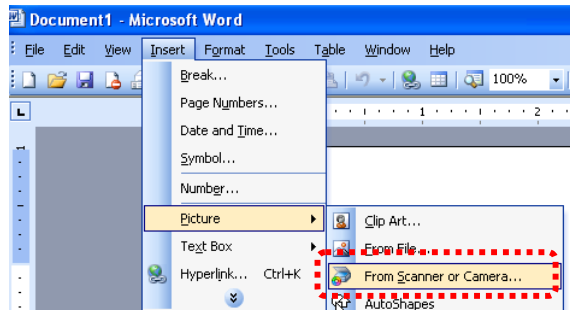

2. [Lumens Document Camera Twain] を選択し、[Custom Insert]をクリック します。

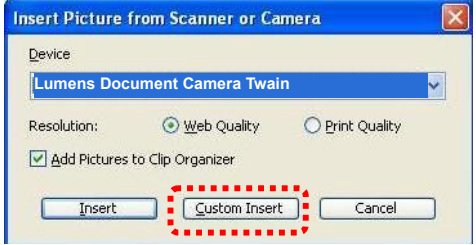

3. ライブ画像を表示するウィンドウ(以下を参照)が表示されます。

# Lumens

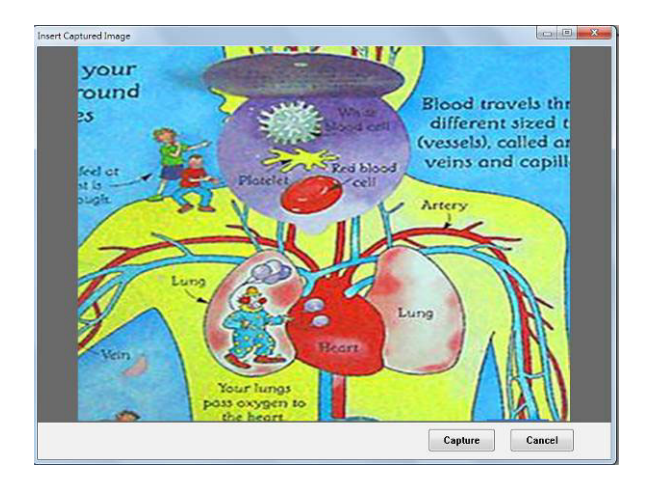

- 4. [Capture]を押して、*MS-Word* で画像をキャプチャします。
- 5. [Cancel]を押して終了します。

### **7.27.4 PS760** を **PC** カメラとして設定したい

## **<**注釈**> Windows XP** の場合、システム名によって設定してください**(USB** ビ デオデバイス**)**。

[My Computer]を開き、[Lumens Document]をクリックしてライブ画像を開きま す。

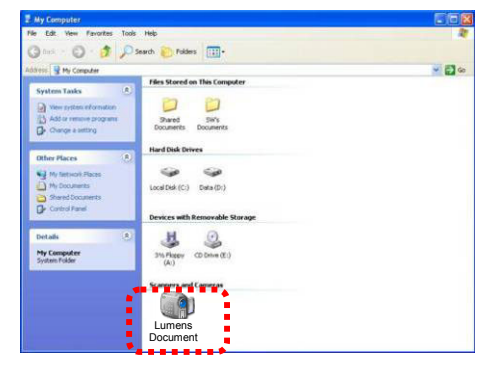

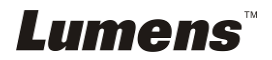

# **7.28** ネットワークリモートコントローラ機能を使用したい

ネットワークによるコントロール可能な距離は、USB および RS232 の場合よ り長くなります。PS760 の各機能は、ユーザー用コンピュータのブラウザ(IE) によって、コントロールおよび使用することができます。

#### **7.28.1** ライブ画像を表示またはコントロールキーを使用したい

#### **7.28.1.1 PS760** のネットワークコントロールページにログインしたい

- 1. ウェブブラウザ(Internet Explorer、IE)を開いて、アドレスバーに **IP** アド レス:ポート番号を入力します。
	- **(**例:**http://192.168.100.150:80/)**

# **<**注釈**> IP** アドレスをチェックするには、**7.28.1.2** ネットワーク設定をチェッ クしたいを参照してください。

- 2. アカウント[admin]を入力します。
- 3. パスワード(デフォルトパスワードは[9999])を入力して、[OK]をクリックし ます。

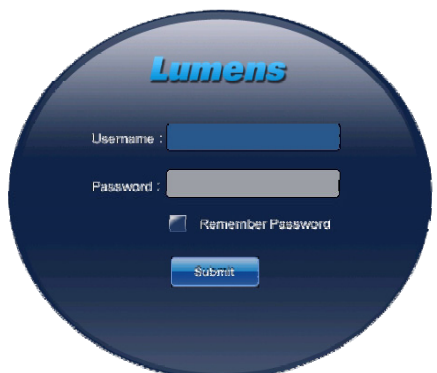

**7.28.1.2** ネットワーク設定をチェックしたい

DHCP はデフォルトでは有効です。以下の手順に従って IP アドレスをチェ ックします。

1. リモートコントローラまたはコントロールパネルで[MENU]を押して、設定 メニューに入ります。

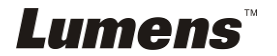

- 2. [▶]または[◀]を押して[Advanced]メニューに進みます。
- 3. [▲]または[▼]を押して[Ethernet]に進みます。
- 4. [ENTER]を押して、イーサネット OSD メニューを開きます。
- 5. [MENU]を押して OSD メニューを終了します。

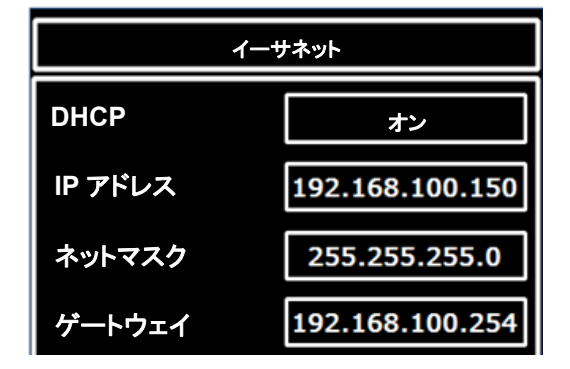

#### **7.28.1.3** ライブ画像の表示

**A. IE** ブラウザの使用

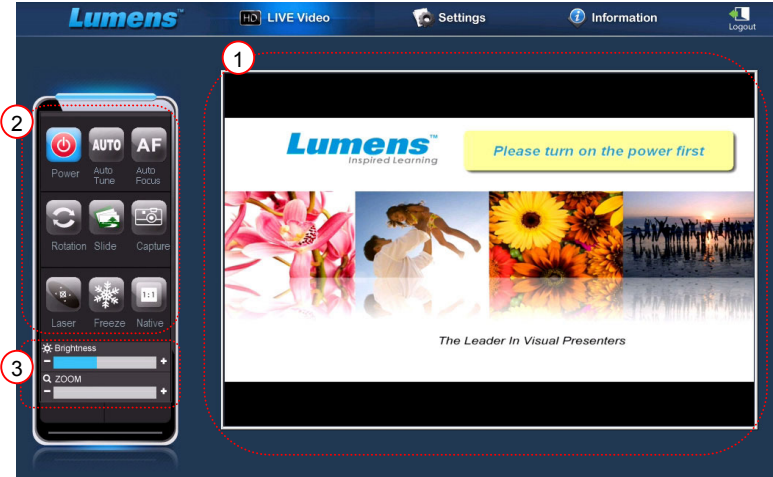

システムを初回に使用される場合、画面上の指示に従って ActiveX コントロ ールをインストールして、ウェブページのセキュリティ設定を変更してくださ い。

- 1. ウェブページのセキュリティ設定の変更:
	- ウェブページを開く→メニューバーで[Tools]をクリック→ [Internet Options] → [Security] → [Custom Level] → [Download Unsigned ActiveX Controls]を選び[Prompt]に設定→ [OK]

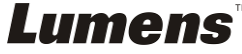

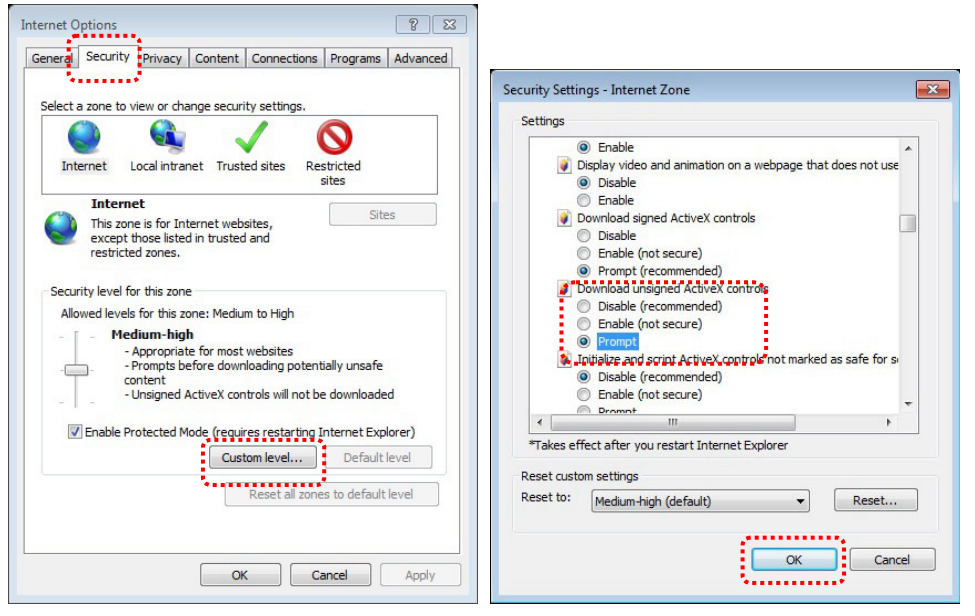

● IE ブラウザを再起動させてください

2. インストール ActiveX コントロール:

● 画面上の指示に従って、[Install ActiveX Controls]をクリックします 最初に使用する前に画面上の指示に従って、ActiveX コントロールをインスト ールしてください

- 画面に示される位置にあるマウスボタンを押して、「インストール ActiveX コントロール」を選択します
- セキュリティ警告を容認して、[Install]をクリックします
- ソフトウェアのセキュリティ警告では、[Unblock]をクリックします
- インストールが完了しました
- 3. ライブ画像の表示。
- 4. コントロールキーのコントロール方法はリモートコントローラと同じです。ボ タンがグレーになり、パーミッションが表示のみのユーザーに対して無効 になります。
- 5. ライブ画像のサイズと輝度を変更します。

### **<**注釈**>** ユーザーのパーミッションについて詳しくは、**7.28.2** ユーザーアカウ ントを追加または変更したいを参照してください。

#### **B. VLC** の使用

#### **<**注釈**>VLC** は表示専用で、コントロールキーは使用できません。

1. VLC プレイヤーをスタートします

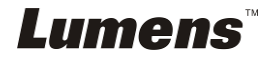

- 2. 「メディア → ネットワークストリームのオープン」を選択します
- 3. ネットワークページの「ネットワークの URL を入力してください」で 「rtsp://**A**:**B**@**IP**:8557/h264」を入力します
	- **A**:アカウント名
	- **B:**アカウントパスワード
	- **IP**:ドキュメントカメラの **IP** アドレスについては、**IP** アドレスのチェック方 法のための **7.28.1.2** 「ネットワーク設定をチェックしたい」を参照してく ださい。
	- 例:rtsp://**admin**:**9999**@**192.168.100.150**:8557/h264
- 4. 「再生」を押してプレビューします。

#### **C.** マルチキャスト

#### **<**注釈**>** ライブ画像を表示させるオンラインユーザー数が **4** 名を超える場 合、この設定を選んでください。なお、すべてのユーザーが同一ドメインに存 在しなくてはいけません。

1. PS760 ウェブ制御画面へのログイン。

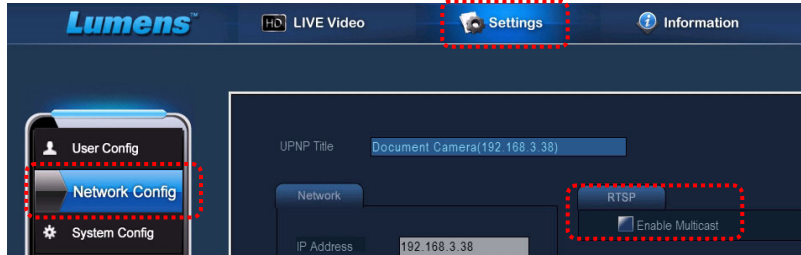

- 2. 上部の**[Settings]**をクリックします。
- 3. **[Network Config]**をクリックします。
- 4. **[Enable Multicast]**を選択します。
- 5. "確定"を押します。
- 6. ライブ画面を見るには、**[LIVE Video]** をクリックするか、**VLC** プレーヤー をオンにします。

**<**注釈**>** 使用後は、リセットして**[Enable Multicast]**をキャンセルしてくださ い。

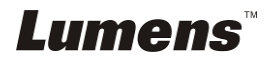

### **7.28.2** ユーザーアカウントを追加まはた変更したい

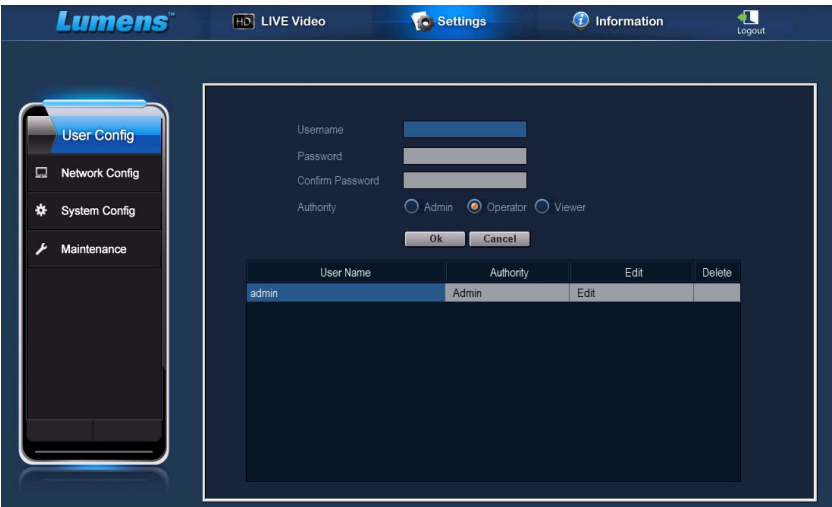

#### **<**注釈**>** ユーザーパーミッションの説明

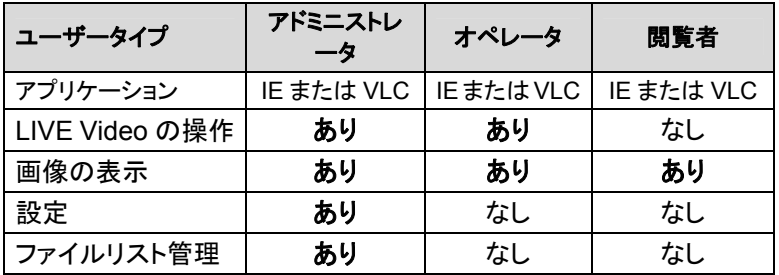

#### **7.28.2.1** ユーザーアカウントを追加したい

- 1. [Settings]をクリックします。
- 2. [User Config]をクリックします。
- 3. [User Name]にユーザー名を入力します。
- 4. [Password]に新しいパスワードを入力します。
- 5. [Confirm Password]にもう一度パスワードを入力します。
- 6. [Authority]にパーミッションを設定します。
- 7. [OK]をクリックし、確定して登録します。

#### **7.28.2.2** ユーザーアカウントを削除したい

- 1. ユーザー名をクリックします。
- 2. [Delete]をクリックしてユーザーを削除します。

Lumens

#### **7.28.2.3** ユーザーのパススワードおよびパーミッションを変更したい

- 1. ユーザー名をクリックします。
- 2. [Password]に新しいパスワードを入力します。
- 3. [Confirm Password]にパスワードを入力します。
- 4. [Authority]にパーミッションを設定します。
- 5. [OK]をクリックして実行します。

#### **7.28.3** 保存された画像ファイルを管理したい

- 1. [Information]をクリックします。
- 2. [File list]をクリックします。

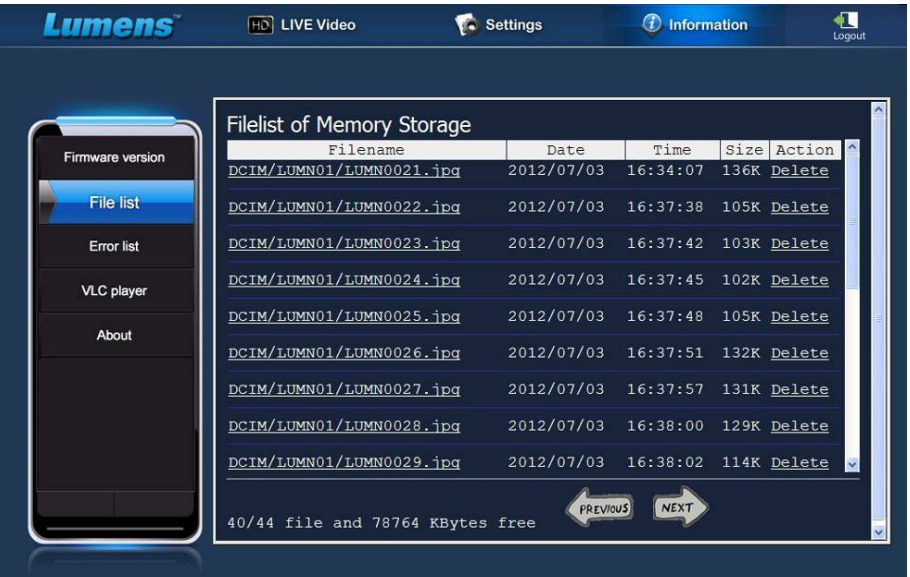

- **7.28.3.1** 画像ファイルの表示
	- 1. ファイル名をクリックして保存された画像ファイルを開きます。

#### **7.28.3.2** 画像ファイルの削除

1. 削除するファイルを選んでから[Delete]をクリックします。[YES] を押して確定します。

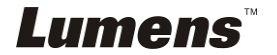

## **7.28.4** ファームウェアバージョン

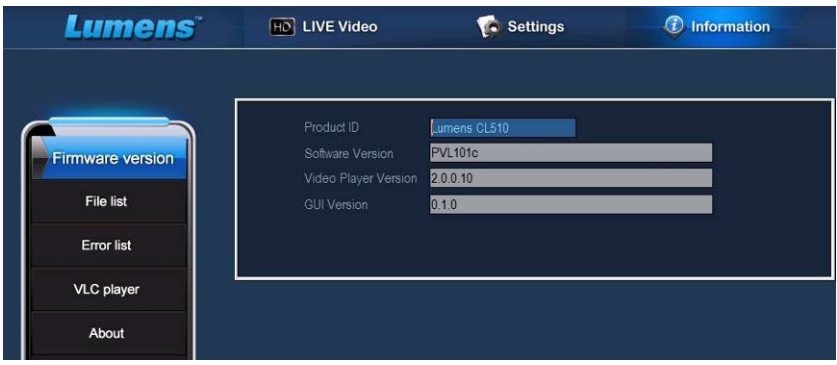

- 1. 製品 ID:製品名
- 2. ソフトウェアバージョン:現在のファームウェアバージョン
- 3. ビデオプレーヤーバージョン:現在のビデオプレーヤーバージョン
- 4. GUI バージョン:現在の GUI バージョン

# **7.28.5** ファームウェアバージョンのアップグレード 1

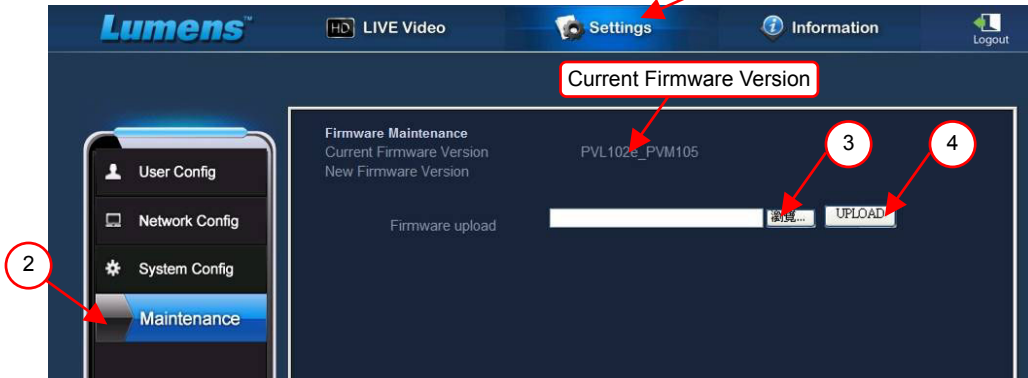

**<**注釈**>** 最新バージョンのファームウェアは **Lumens** ウェブサイトよりダウンロ ードしてください。

- 1. [Settings]をクリックします。
- 2. [Maintenance]をクリックします。
- 3. [Firmware upload]欄で「表示」をクリックし、アップグレードしたいファーム ウェアを選択します。

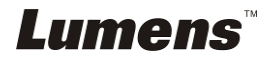

- 4. [UPLOAD]をクリックすると、アップロードが開始されます。
- 5. ファームウェアファイルがアップロードされると、内蔵メモリ内のファイルは 全部削除されます。ファイルを保存したい場合は、「キャンセル」をクリック してアップグレードをキャンセルします。アップグレードは、ファイルのバッ クアップ完了後に続けてください。保存するファイルがない場合は、「は い」をクリックすると、アップグレードが開始されます。

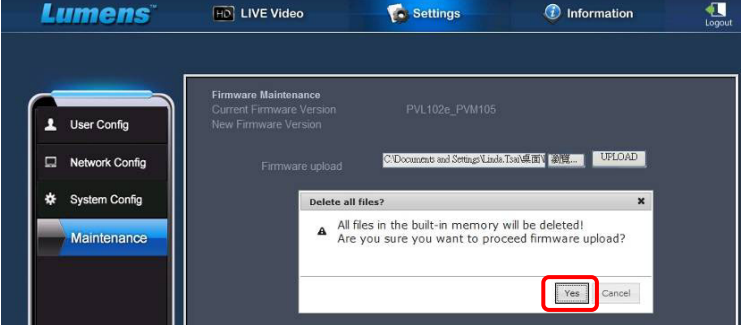

- 6. アップグレード手順が「ステップ 3/3」に進んだら、画面上の指示に従って 管理者アカウントにログインしてください。
- 7. インストール完了後に IE ブラウザを閉じてから、再度 IE ブラウザを起動さ せるとネットワーク接続が開始されます。

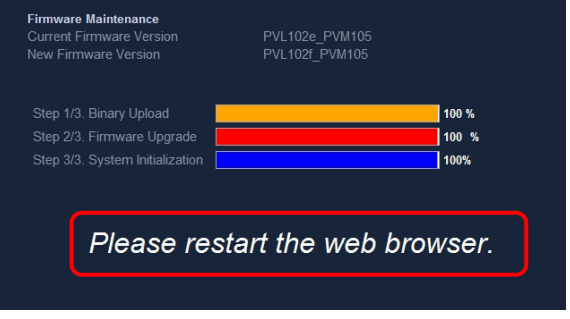

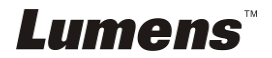

# 第 **8** 章顕微鏡との接続

1 顕微鏡アダプタ(オプション)を顕微鏡に取り付けます。

**<**注**>** 適切な顕微鏡アダプタを選択してください。顕微鏡アダプタの付属品は **Ø 28 mm**、**Ø 31 mm**、**Ø 33 mm**、および **Ø 34 mm** の接眼レンズに適用できます。 2 PS760 のレンズを顕微鏡アダプタと接続します。

接眼レンズが **Ø 33 mm** または **Ø 34 mm** である場合、**1** 個の **Lumens** の顕 微鏡アダプタのみが必要です。

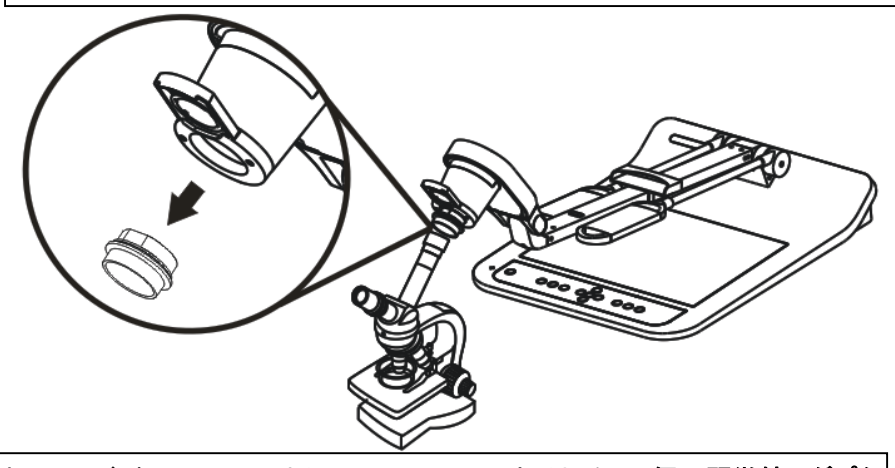

接眼レンズが **Ø 28 mm** または **Ø 31 mm** である場合、**2** 個の顕微鏡アダプタ が必要です。(1. **Lumens** の顕微鏡アダプタ。2. 接眼レンズのサイズが **Ø 28 mm** または **Ø 31 mm** に適した顕微鏡アダプタ。)

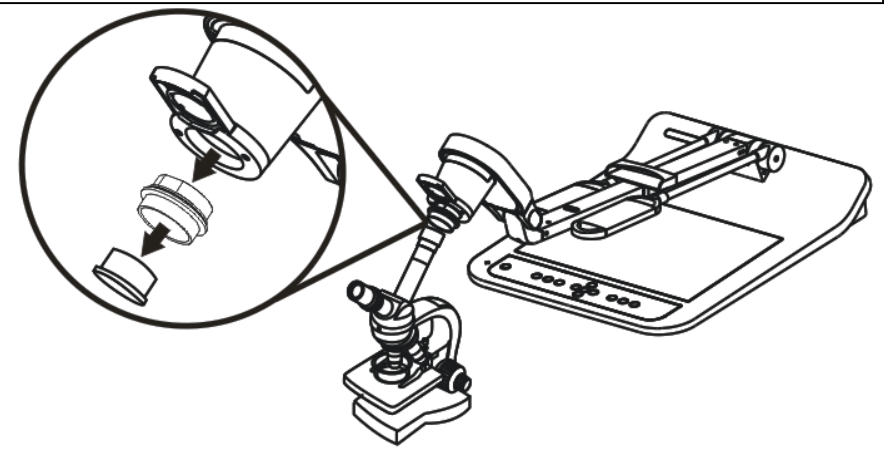

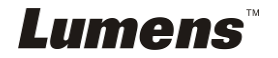

- 3 **[Microscope]**モードの選択
	- 3.1. リモートコントローラまたはコントロールパネルを使用する場合
		- 3.1.1. [MENU]を押して設定メニューに入ります。
		- 3.1.2. [▶]または[◀]を押して[Display]に進みます。
		- 3.1.3. [▼]を押して[Mode]を選択します。
		- 3.1.4. [▶]または[◀]を押して[Microscope]に進みます。
- 4 画像が鮮明でない場合
	- 4.1. 顕微鏡の焦点を調節してください。
	- 4.2. リモートコントローラまたはコントロールパネルの[AUTO TUNE]ボタンを押し て、オートフォーカスを起動します。
- 5 デジタルズーム
	- 5.1. リモートコントローラまたはコントロールパネルを使用する場合
		- 5.1.1. [MENU]を押して設定メニューに入ります。
		- 5.1.2. [▶]または[◀]を押して[Display]に進みます。
		- 5.1.3. [▼]を押して[Digital Zoom]を選択します。
		- 5.1.4. [▶]または[◀]を押して[On]に進みます。
		- 5.1.5. [ZOOM +]/[ZOOM -]を押します。
- **<**注**>** 顕微鏡を使用した後、ノーマルモードにリセットしてください。リセットしないとズ ームイン**/**アウト機能が使用できません。
	- 1. リモートコントローラまたはコントロールパネルで[MENU]を押して、設定メニュ ーに入ります。
	- 2. [▶]または[◀]を押して[Display]に進みます。
	- 3. [▼]を押して[Mode]を選択します。
	- 4. [▶]または[◀]を押して[Normal]に進みます。

# Lumens

# 第 **9** 章ディップスイッチ

**<**注**>** 電源コードを抜いて再度挿入し、すべての **DIP** スイッチ設定が有効になるように **PS760** を再起動します。

# **9.1** プロジェクターまたはモニターへの接続

**9.1.1 XGA 60 Hz** 出力 **XGA 50 Hz** 出力

**(**デフォルト値**)** 

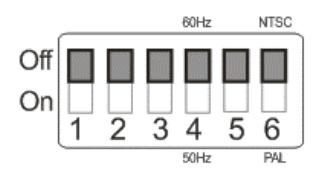

**9.1.2 SXGA 60 Hz** 出力 **SXGA 50 Hz** 出力

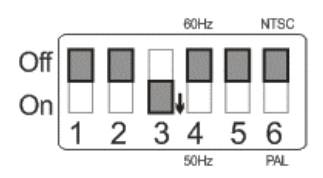

**9.1.3 WXGA 60 Hz** 出力 **WXGA 50 Hz** 出力

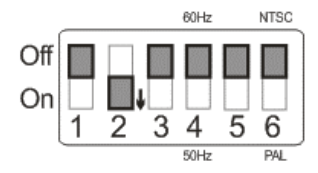

### **9.1.4 UXGA 60 Hz** 出力 **UXGA 50 Hz** 出力

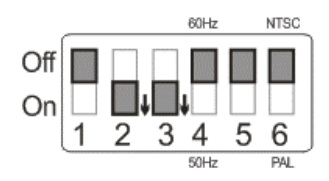

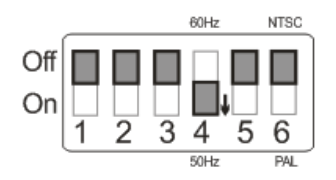

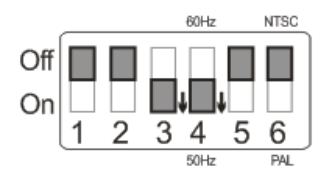

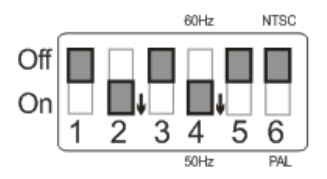

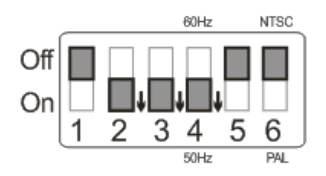

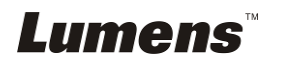

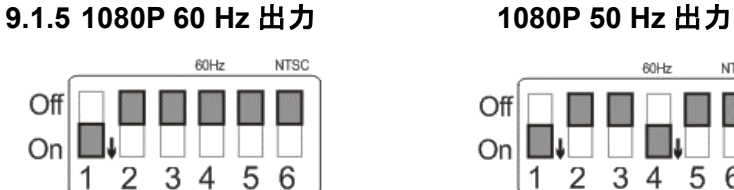

 $50Hz$ 

PAI

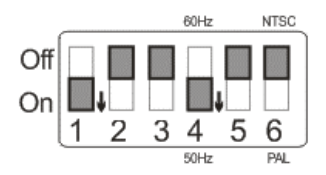

# **9.2 TV/DVD** への接続

**9.2.1 NTSC**:米国、台湾、パナマ、フィリピン、カナダ、チリ、日本、韓国 およびメキシコ。

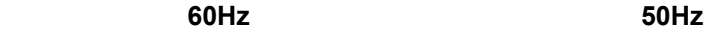

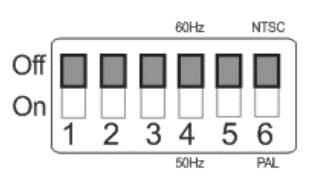

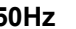

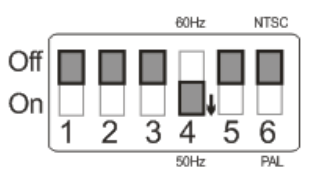

## **9.2.2 PAL**:上記以外の国**/**地域。

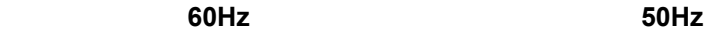

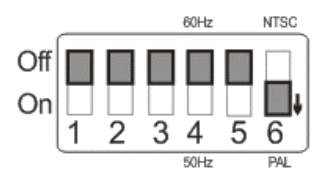

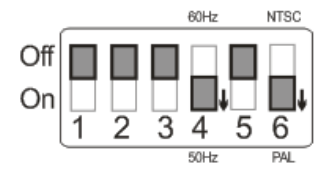

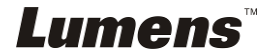

# 第 **10** 章装置の梱包

- 1. リモートコントローラをホルダーに戻します。
- 2. カメラヘッドをアームと並べるようにして元のように折りたたみます。
- 3. 2 つのランプアームとカメラヘッドのアームを下に折り曲げ、プラットフォーム と平行になるように調節します。
- 4. レンズキャップをカメラヘッドに取り付けます。
- 5. 最後に、下図に示すとおりに装置を折りたたみます。

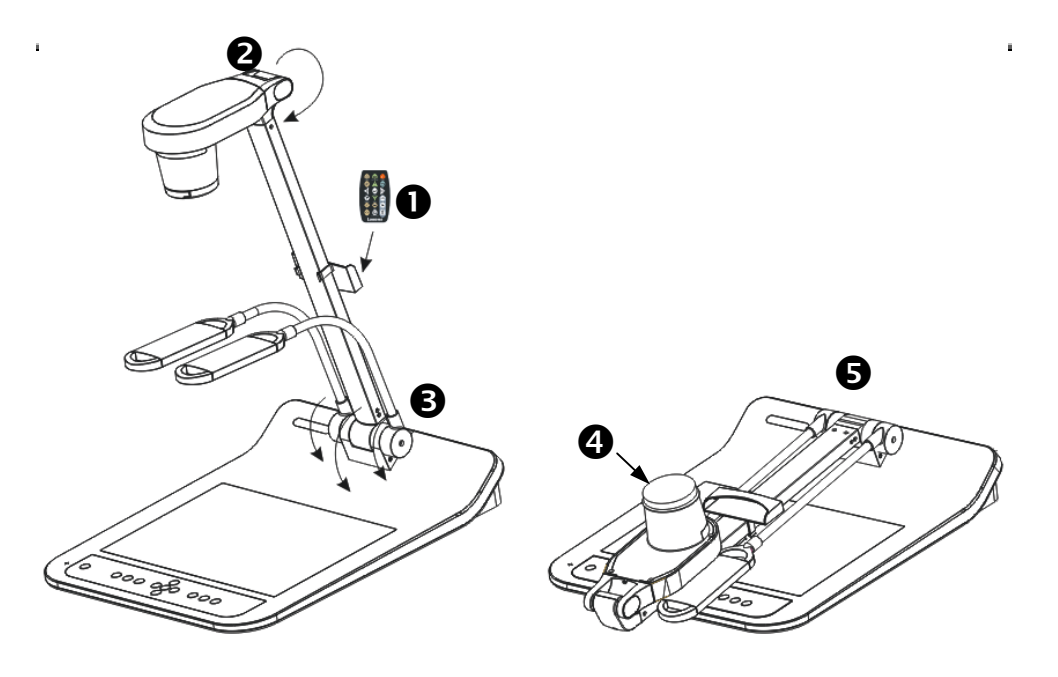

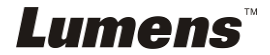

# 第 **11** 章トラブルシューティング

この章では、PS760 を使用しているときに遭遇する問題について説明します。疑問があ る場合は、関連する章を参照し、すべての推奨された解決法に従ってください。それで も問題が発生する場合は、販売業者またはサービスセンターにお問い合わせください。

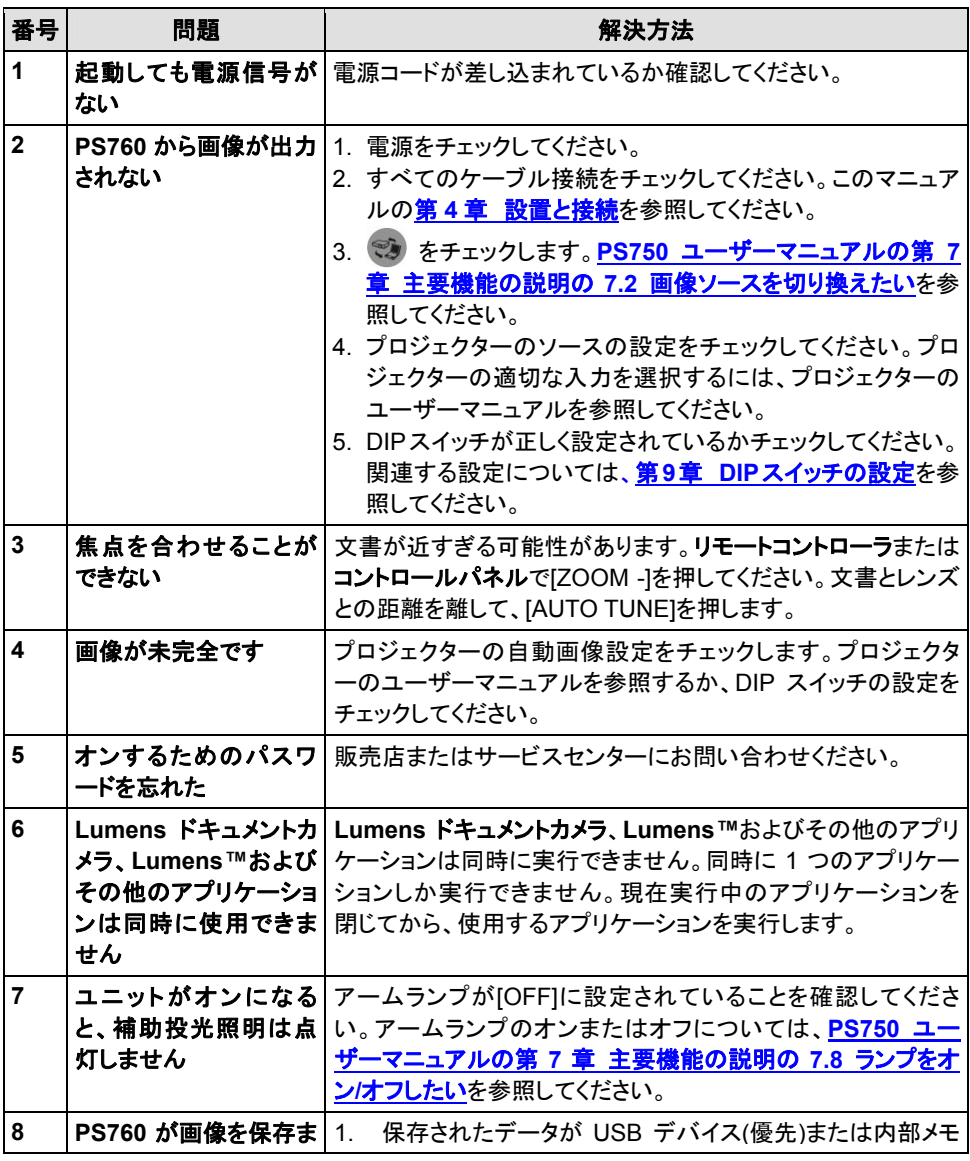

*Lumens* 

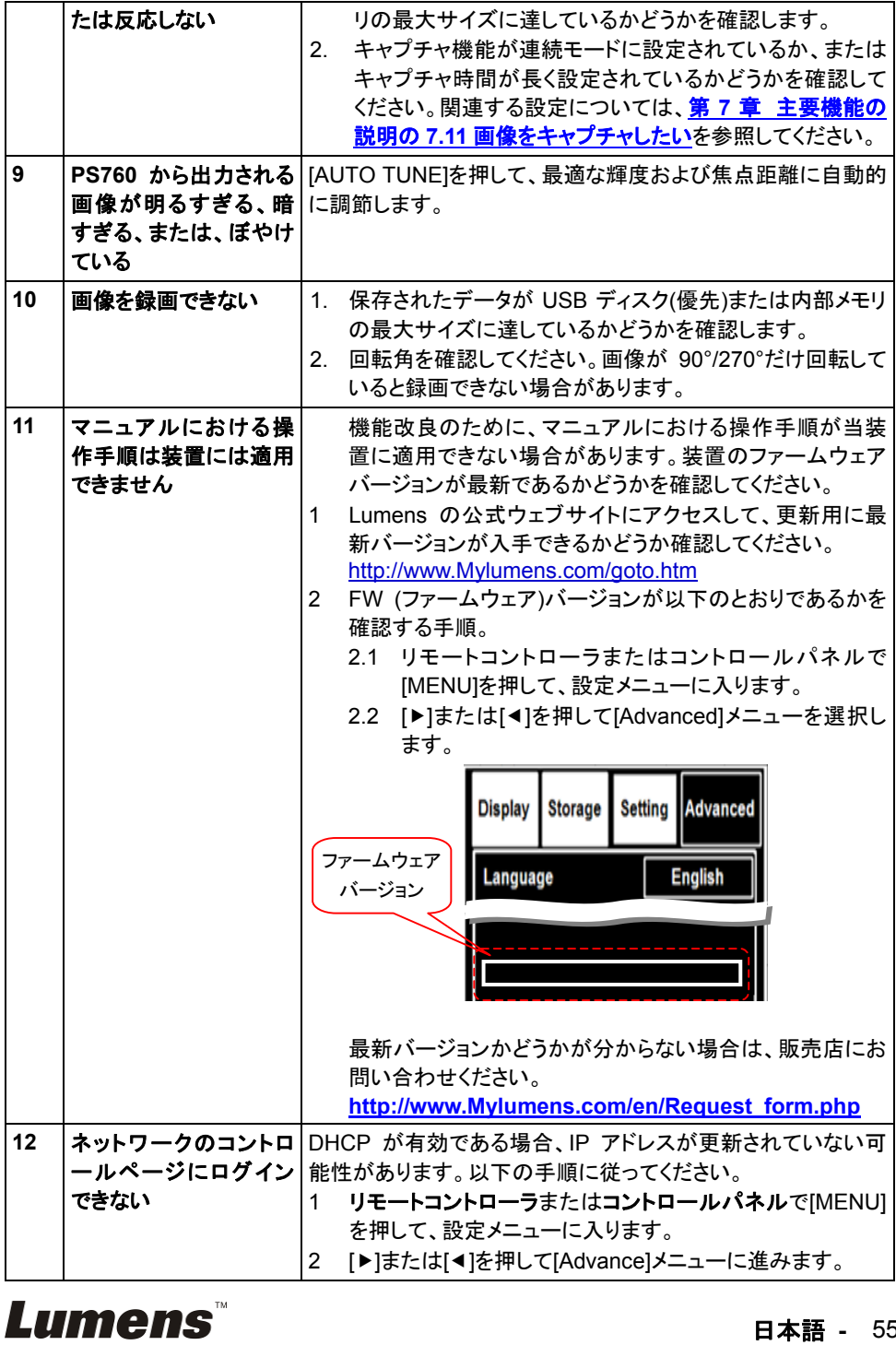

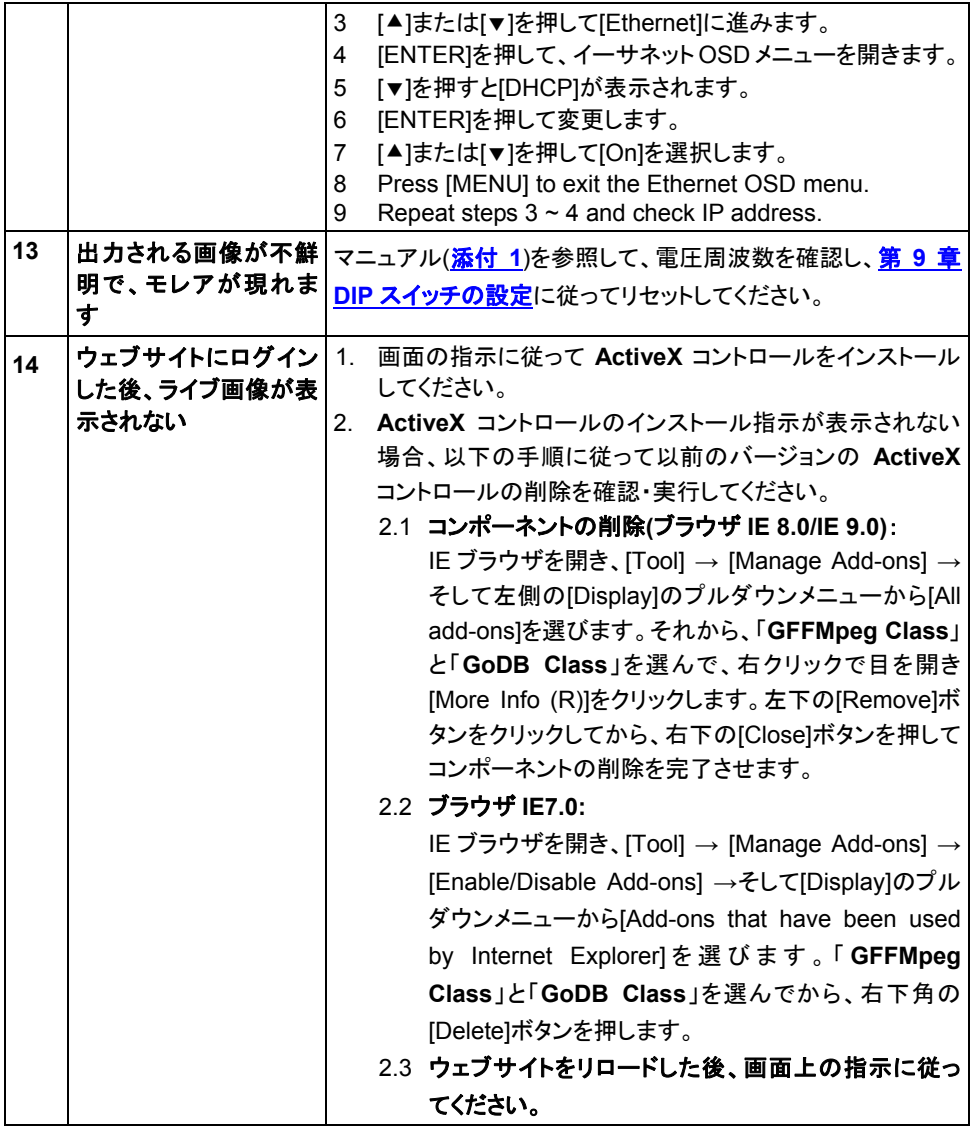

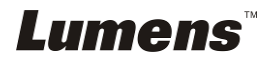

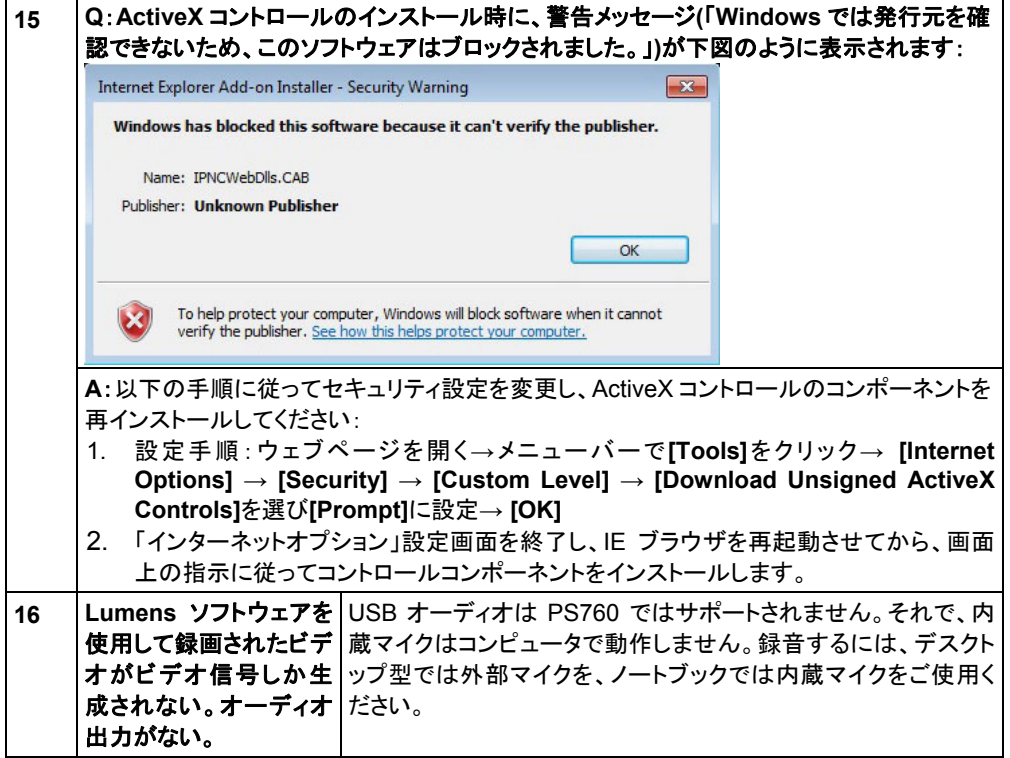

# 世界の電圧および周波数

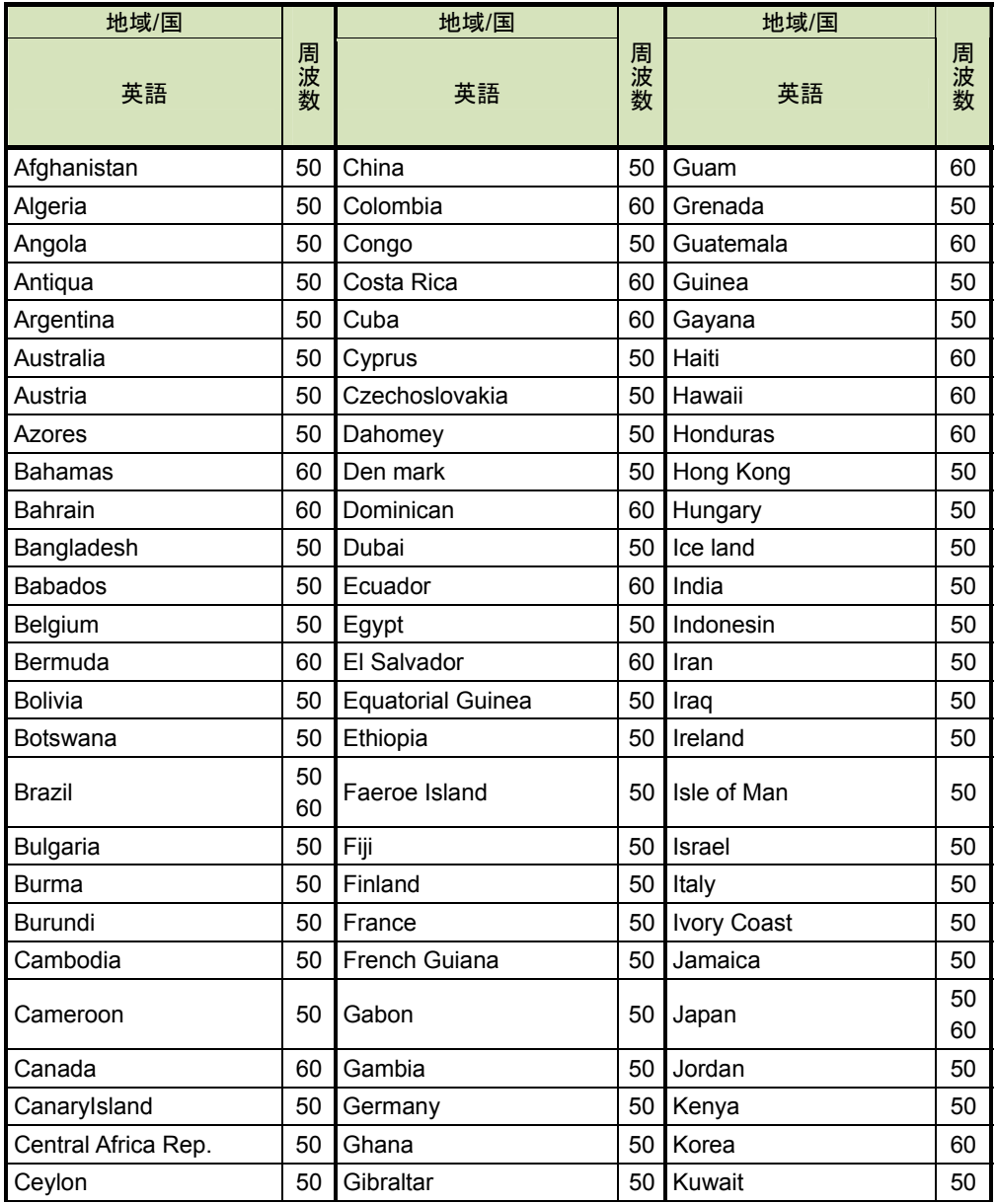

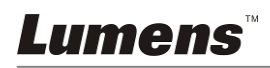

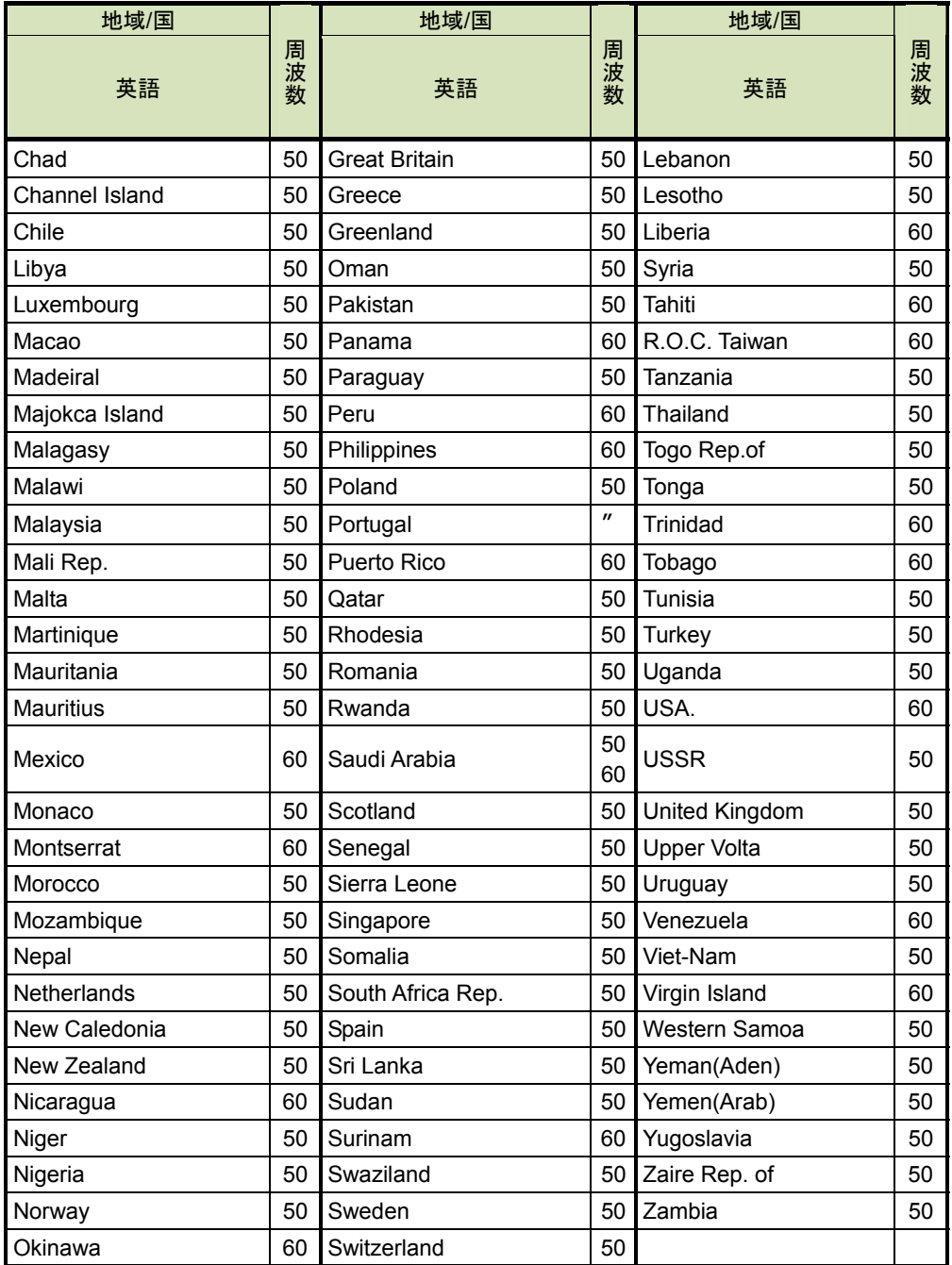

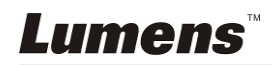